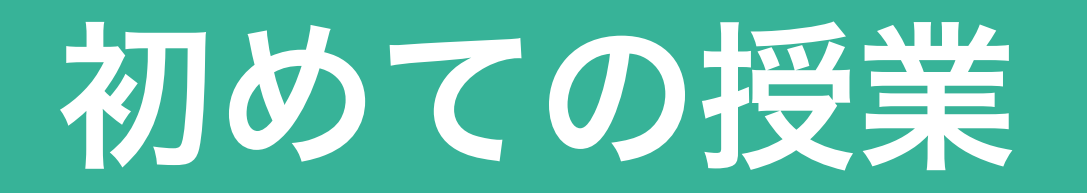

# Scratchにサインインしよう(児童の操作)

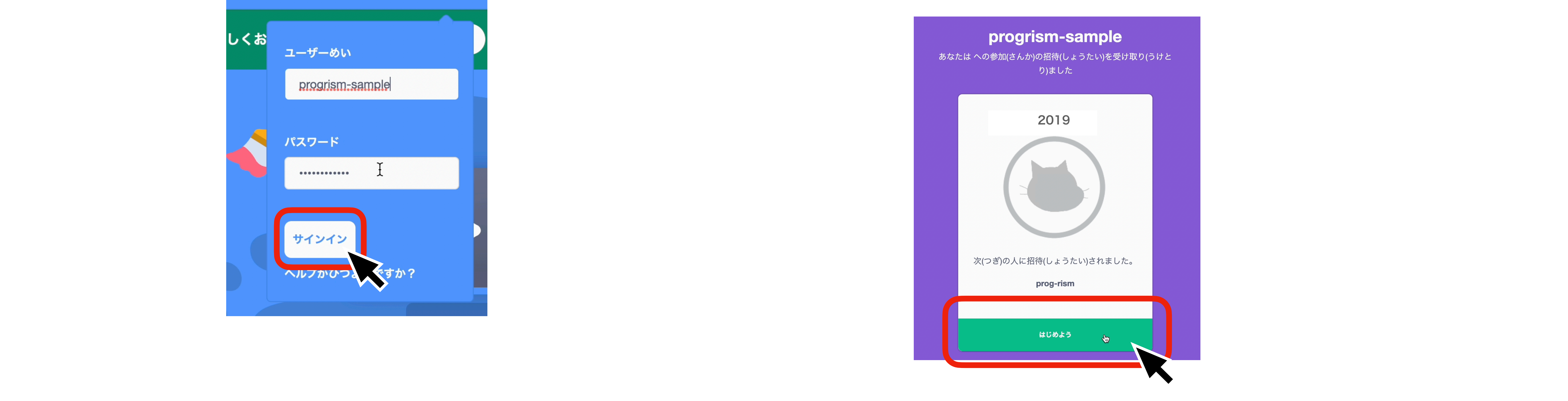

○ブラウザで「フクラッチ」を栓束 Scratchのホーム画面を開く Scratchのホーム画面を開く ①ブラウザで「スクラッチ」を検索し

#### ⑤新しいパスワードを入力したら 「つぎのステップ」をクリック

#### ③入力できたらサインインをクリック ④初回のみ以下の画面が表示されるので 「はじめよう」をクリック

②サインインをクリックし登録した ユーザー名、パスワードを入力する ユーザー名、パスワードを入力する ②サインインをクリックし登録した

#### ⑥個人情報を入力して「つぎのステップ」 をクリック

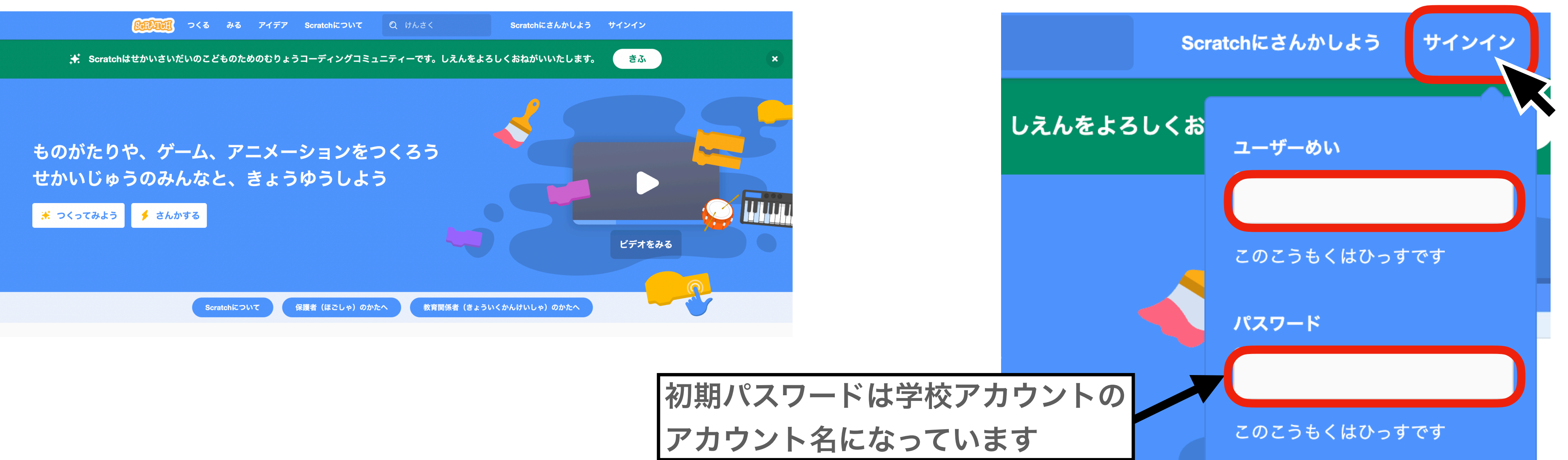

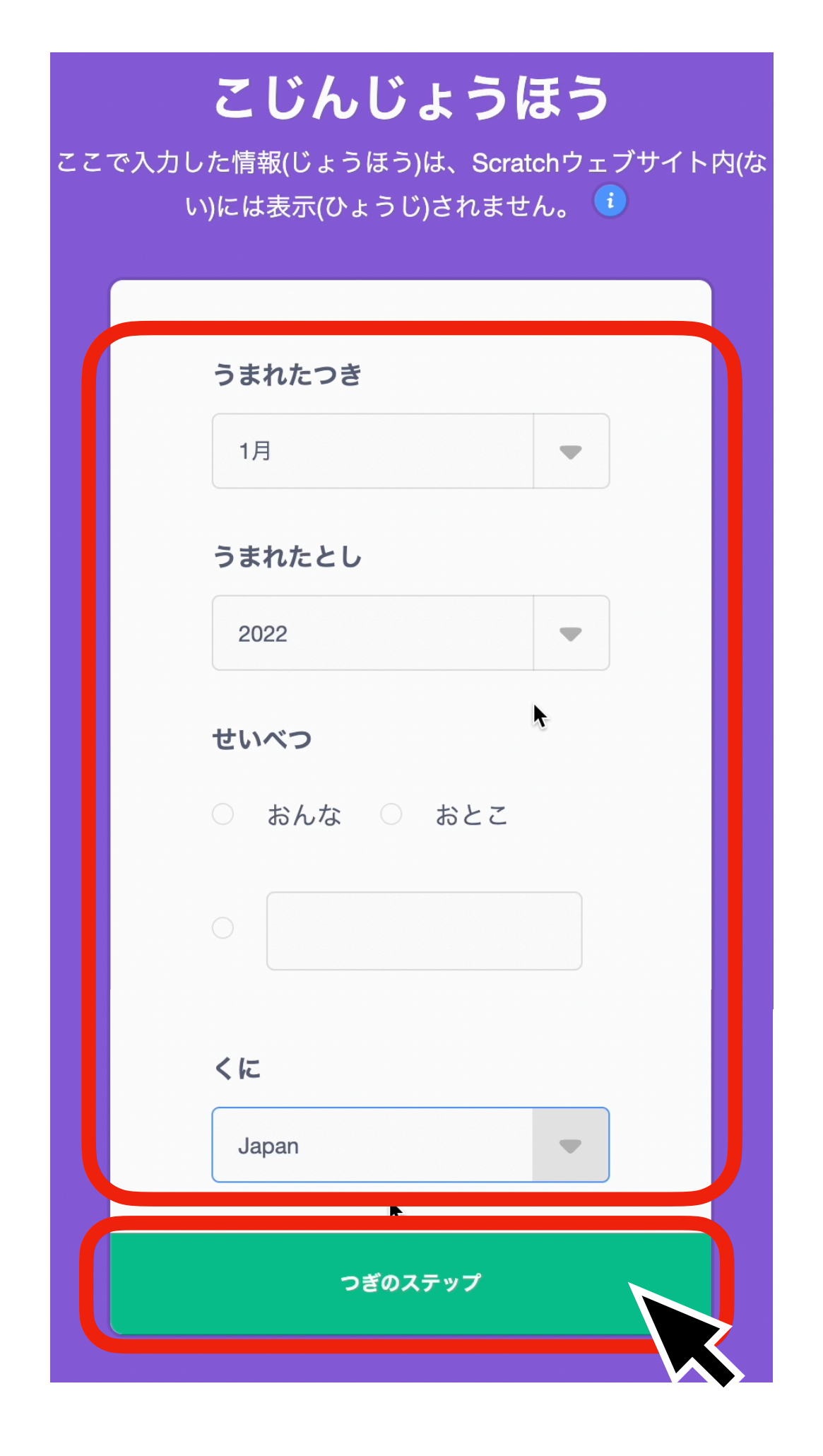

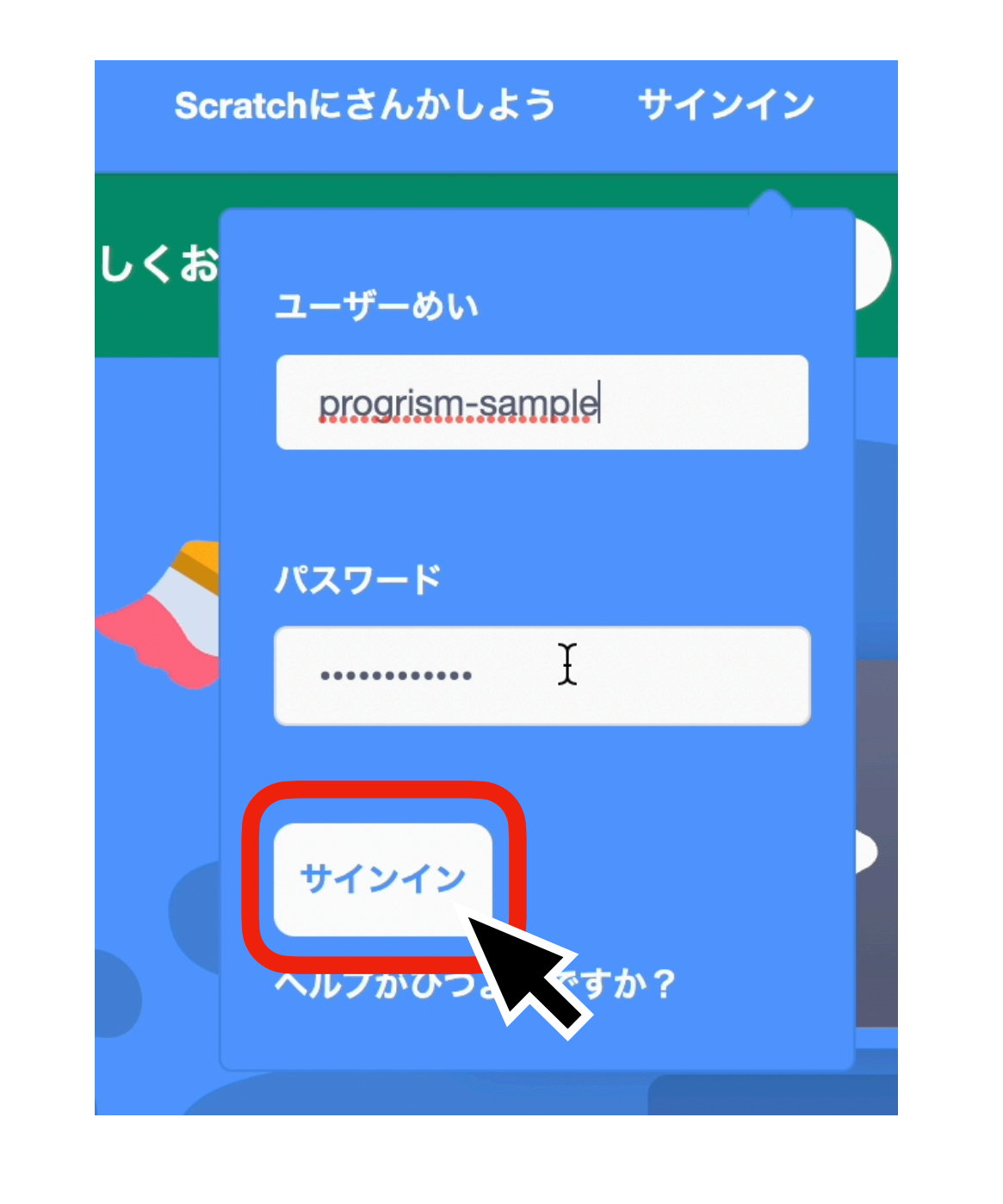

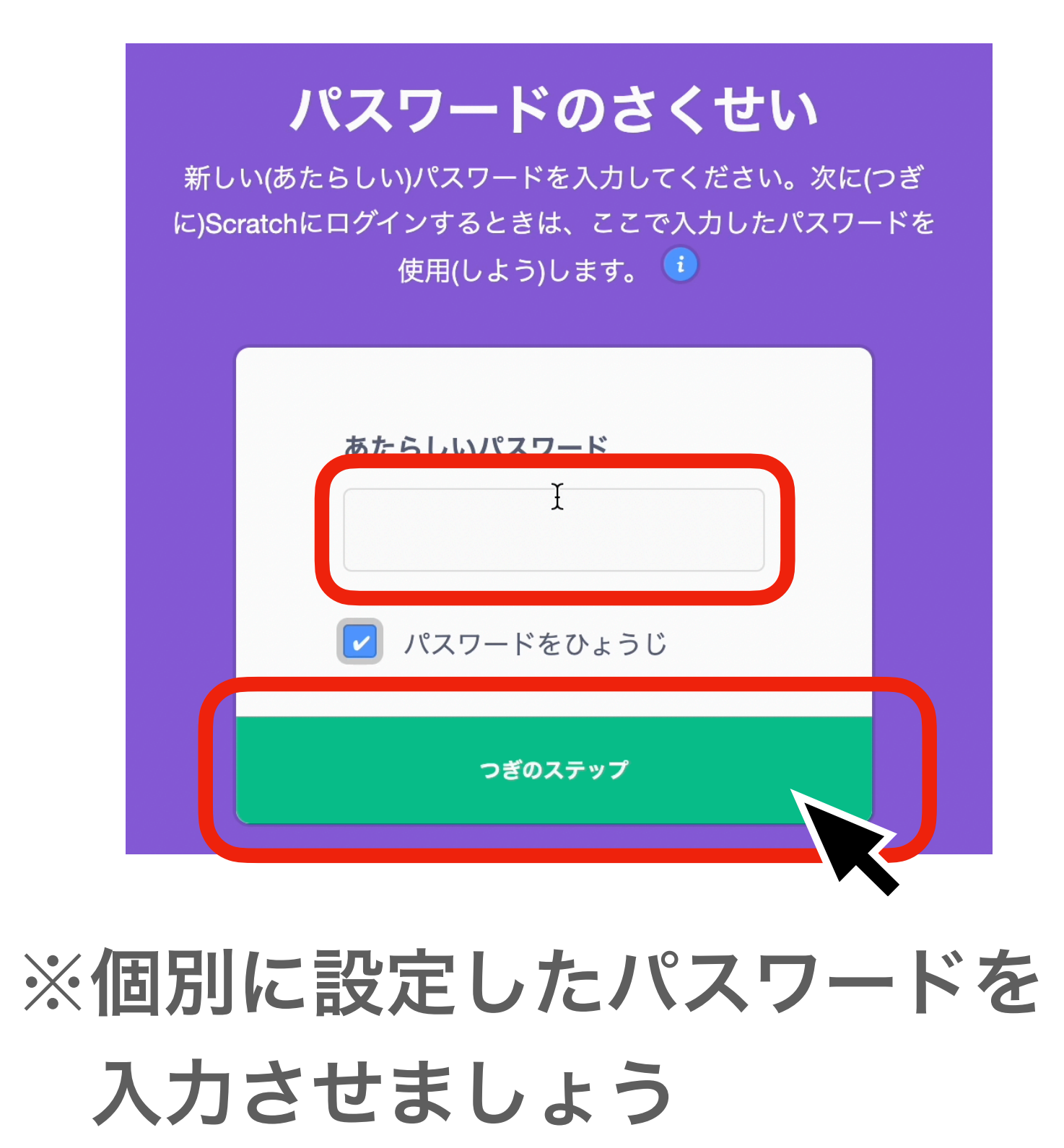

#### ⑦「クラスへいく」をクリックして始めましょう

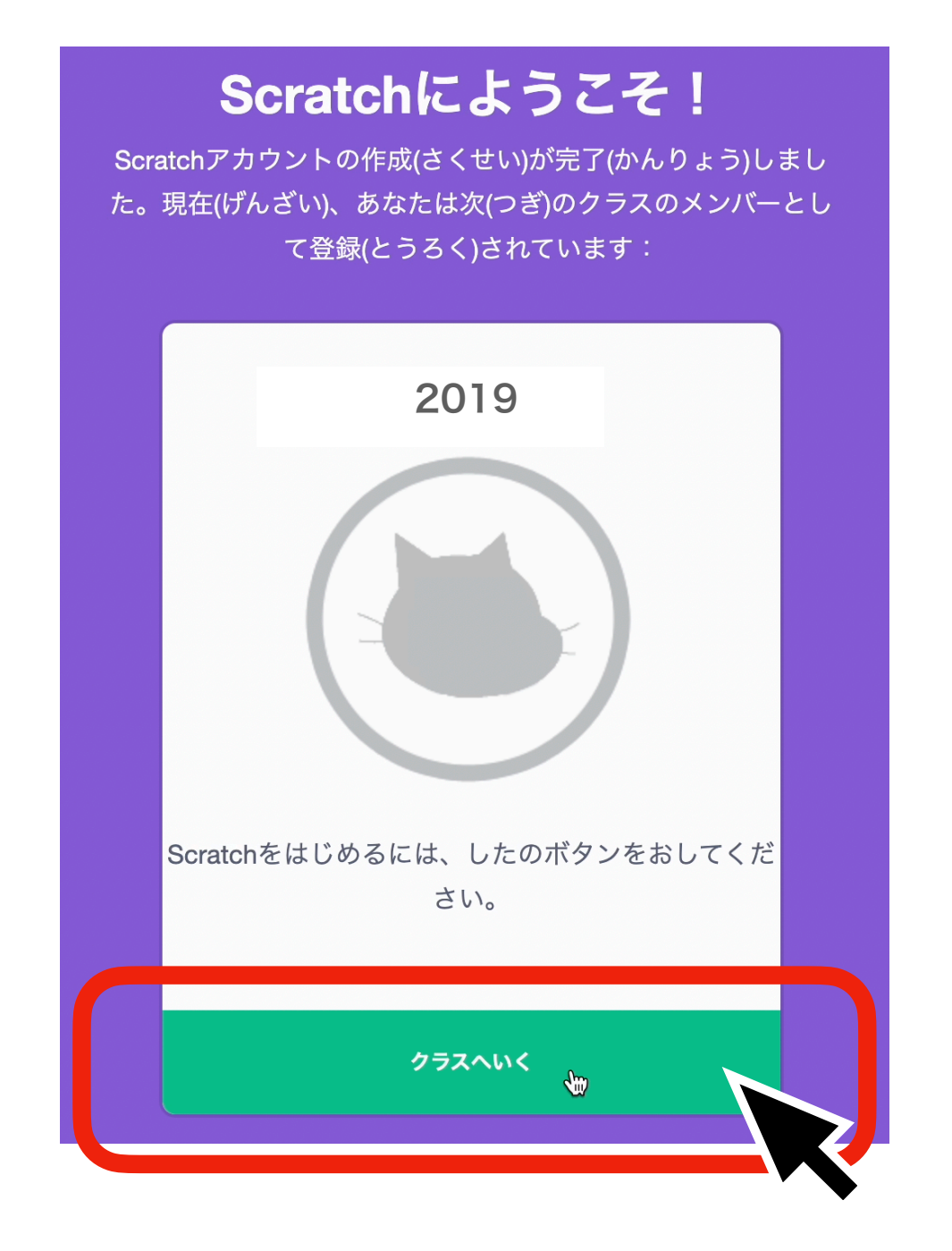

初めての授業

Scratchにサインインしよう(児童の操作)

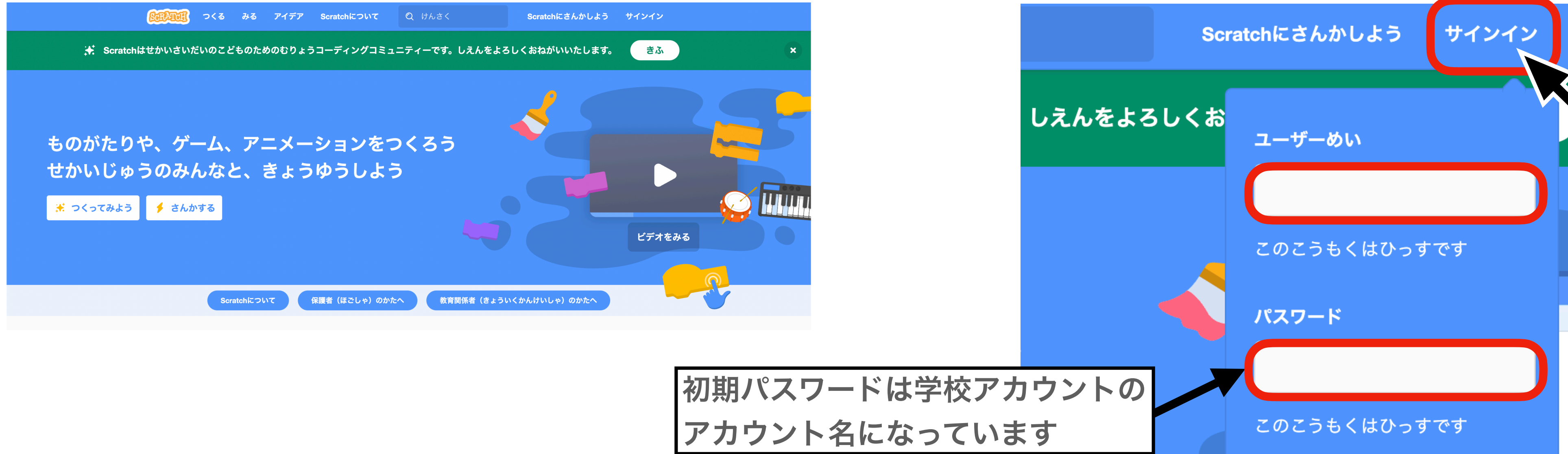

①授業プリントに書かれているURLを検索バナーに入力する

授業の準備をしよう

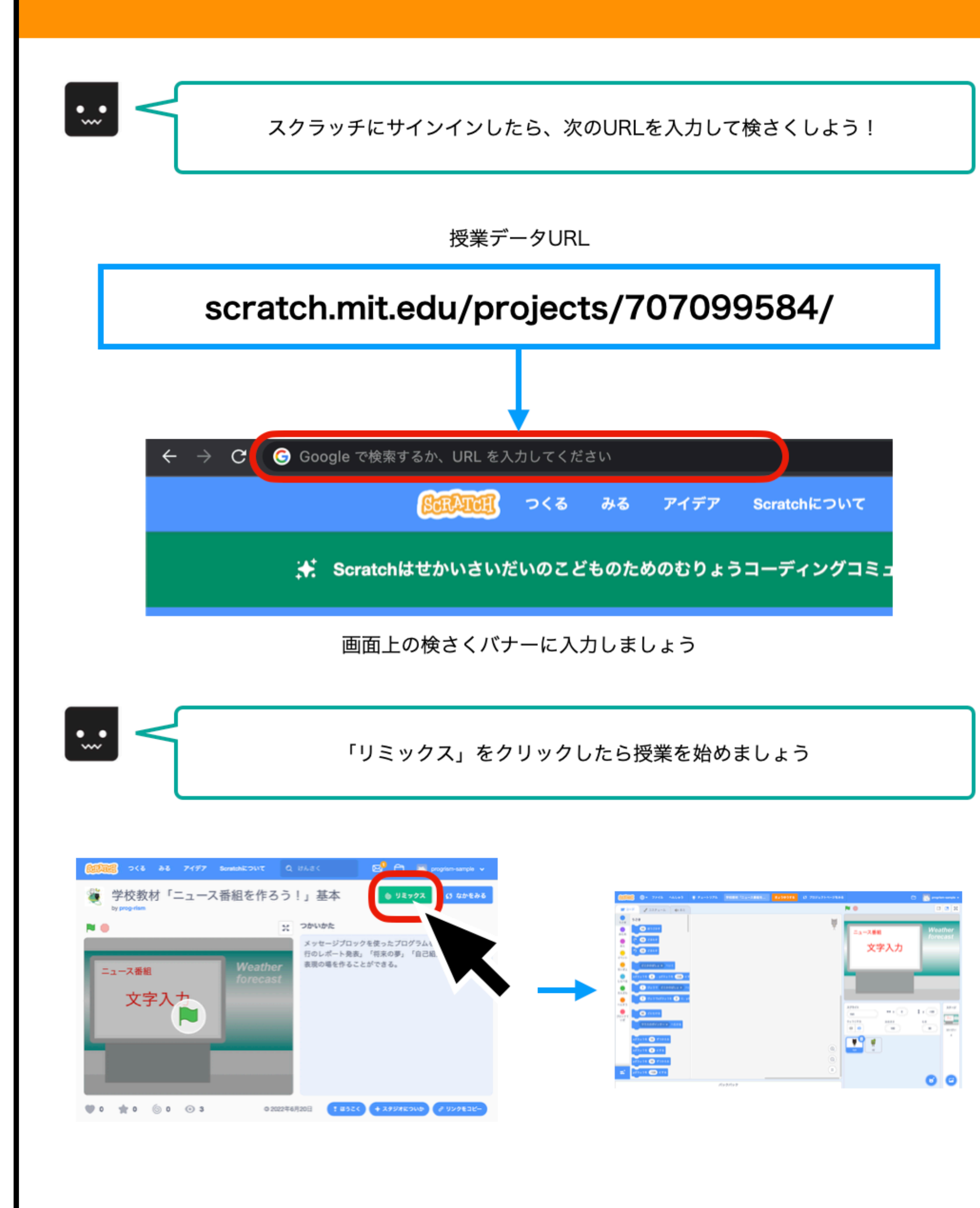

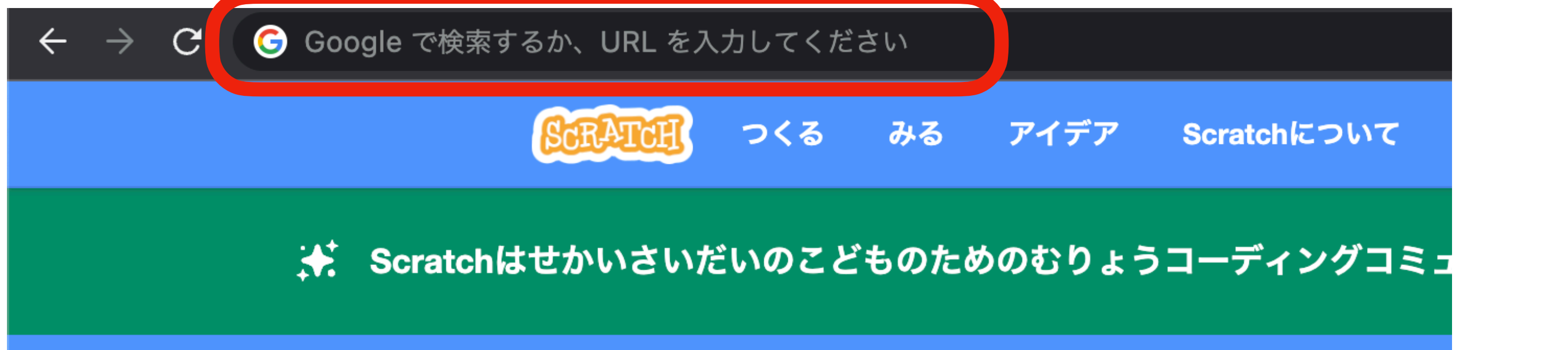

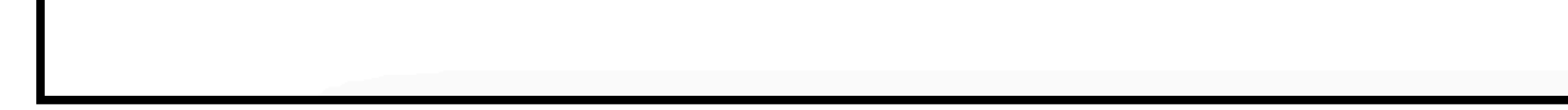

#### ②検索するとデータ画面が表示されるので 「リミックス」ボタンをクリック

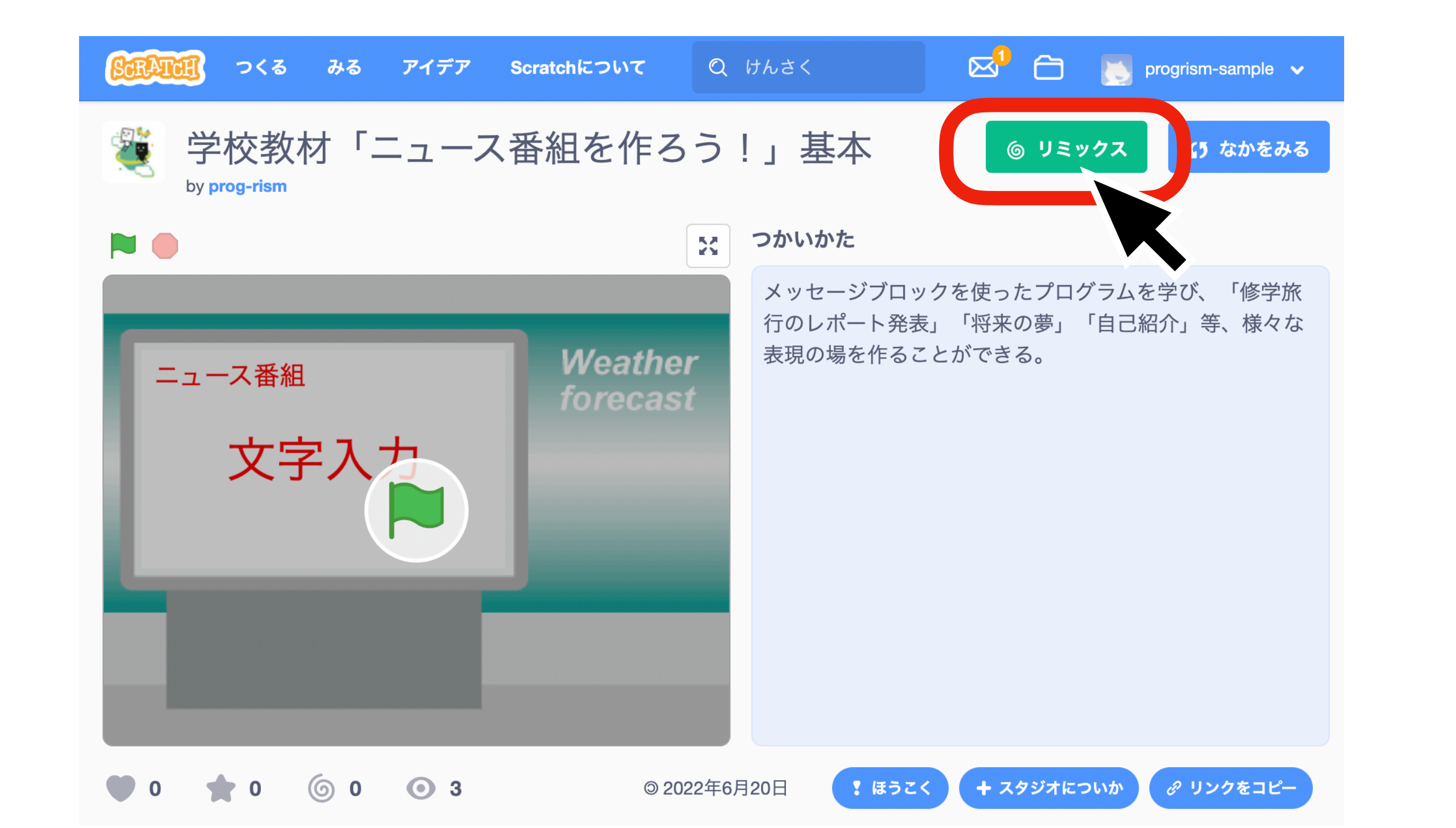

## 授業の始め方 (初回授業)

# 授業データの読み込み「リミックス」(児童の操作)

#### ※「ニュース番組を作ろう!」の授業を始める場合で説明します

#### ③リミックスできたら授業を始めましょう

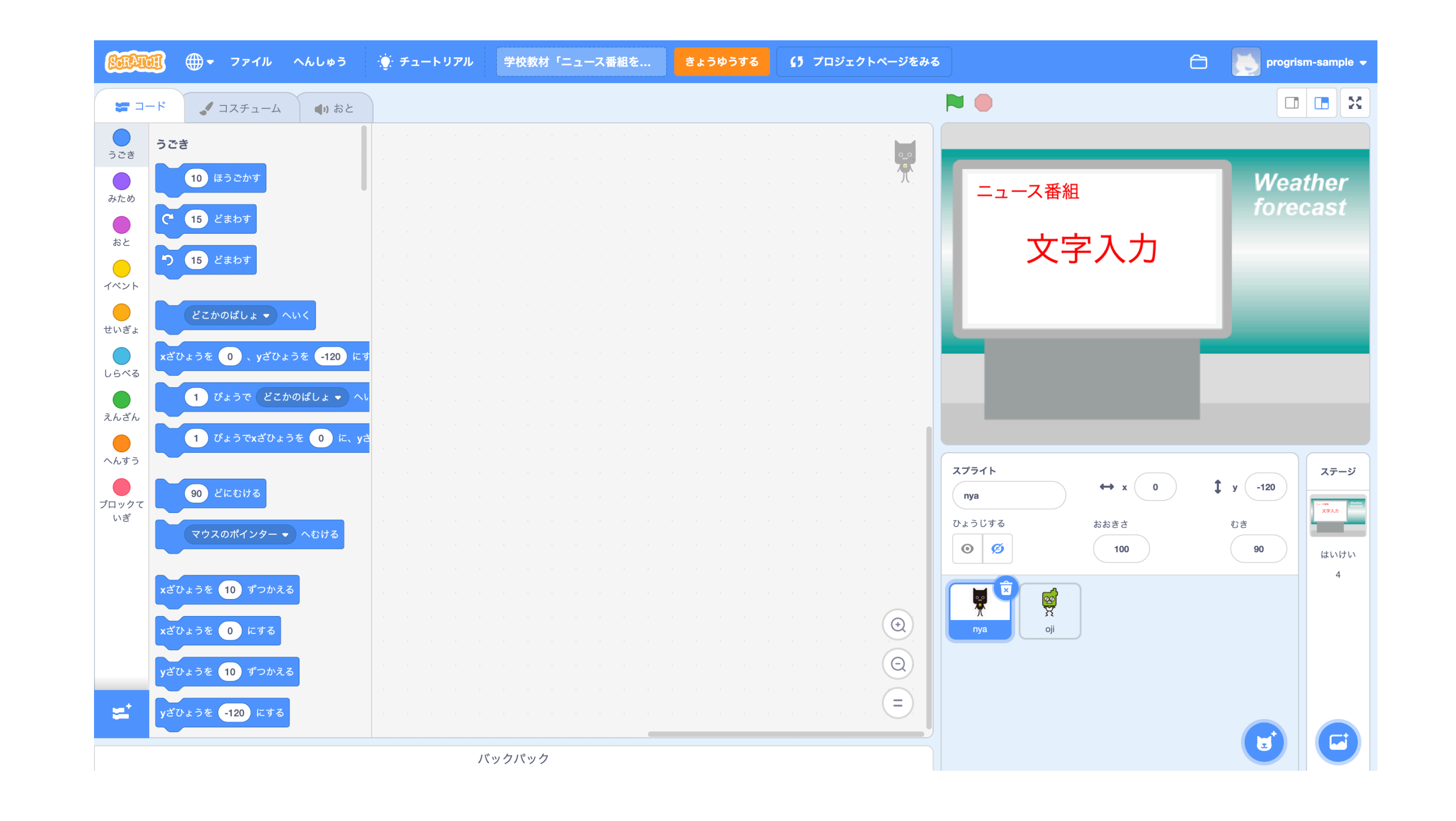

# ※サインインしていないと「リミックス」が出てきません 表示されていない場合はサインインしてください ※リミックスを行わないとデータが保存されないので注意してください

## 授業の始め方 (2回目以降)

# 前回の続きを開く (児童の操作)

# ※「ニュース番組を作ろう!」の授業を始める場合で説明します スクラッチにサインインする操作は省略しています

①アカウントをクリックしてメニューを開く ②「わたしのさくひん」をクリック

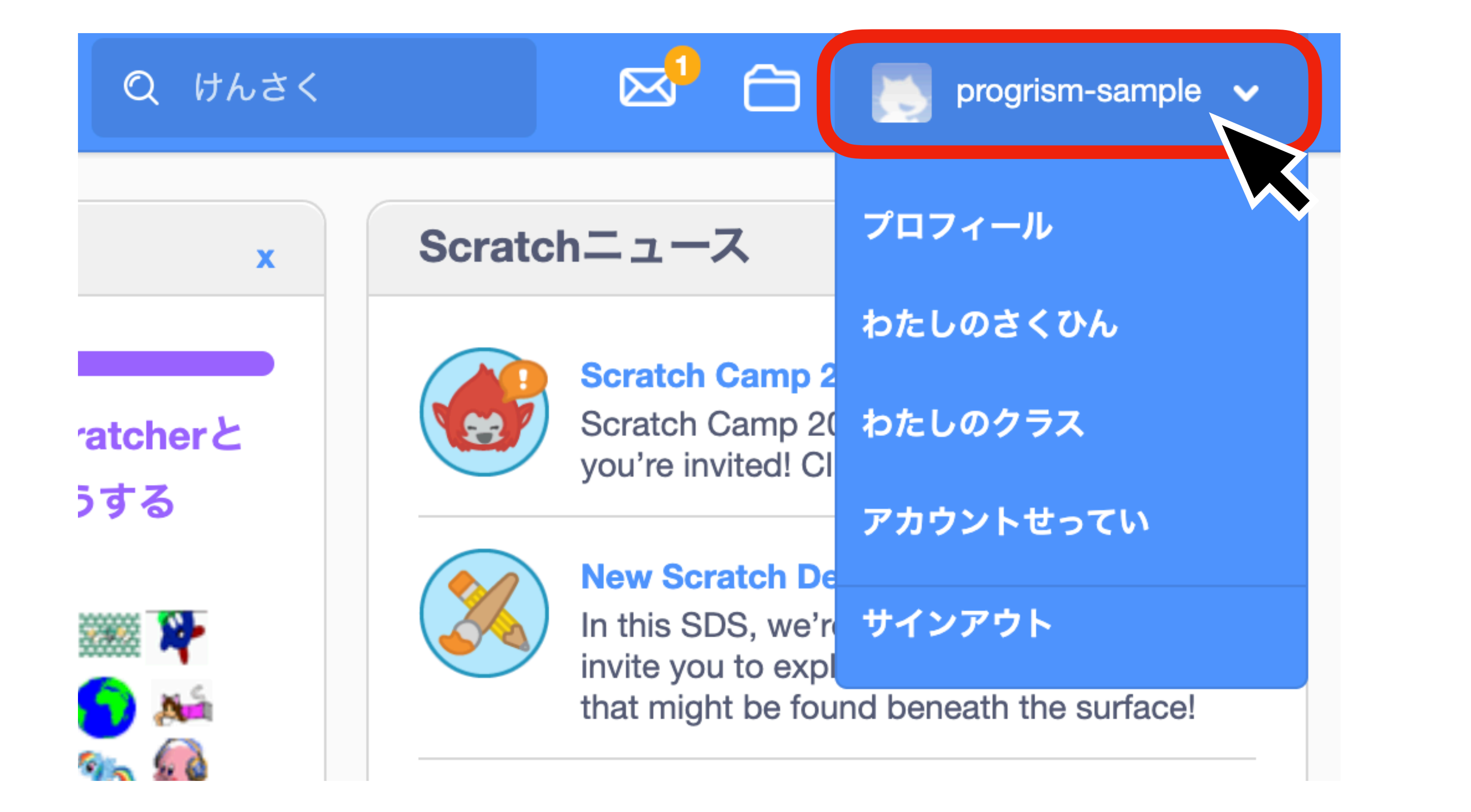

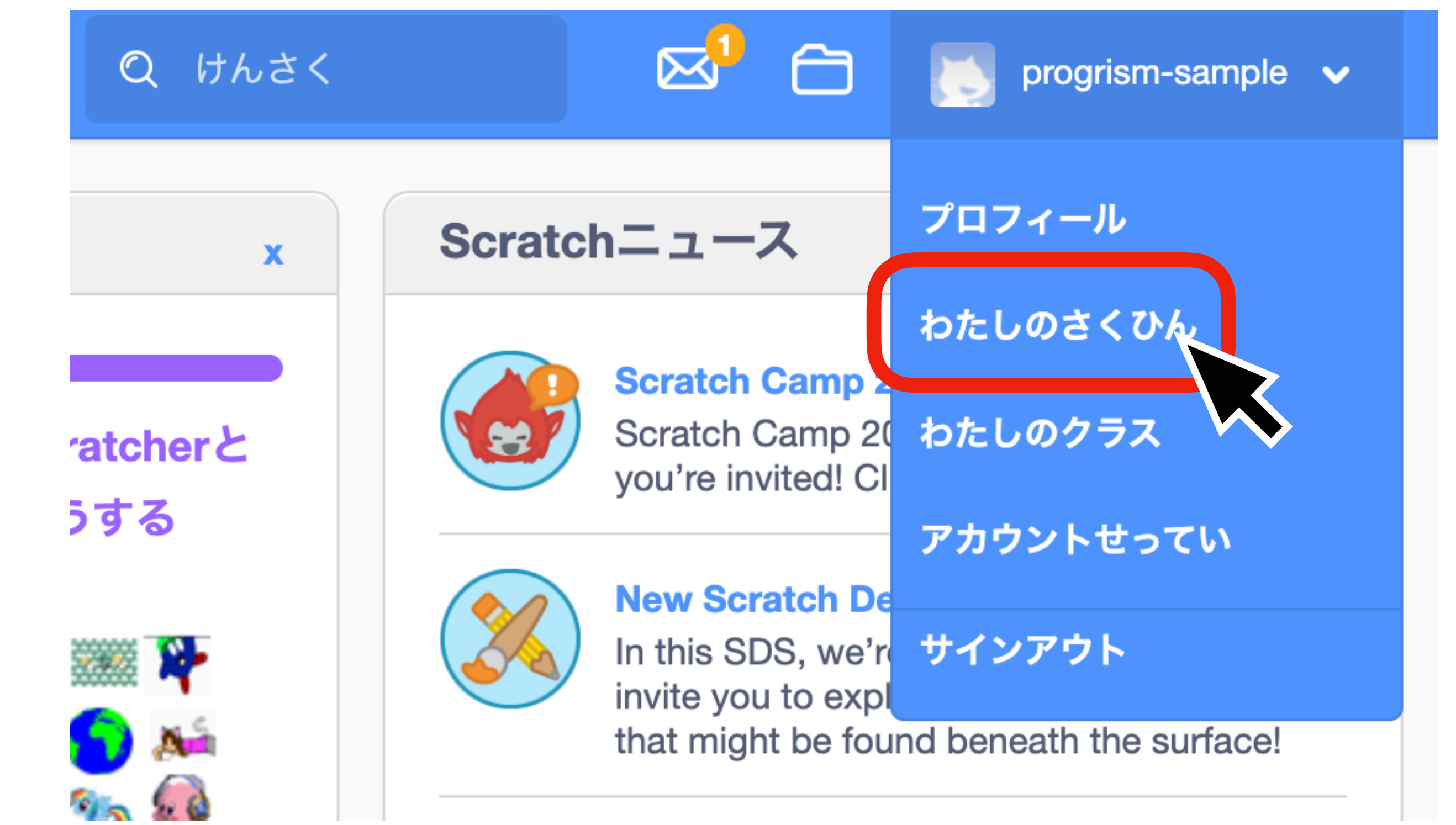

# ③保存してある作品を選んで「中を見る」 をクリック

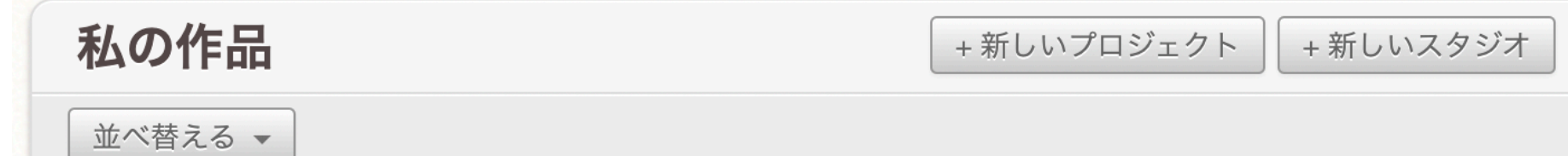

#### ④前回の続きから始められます

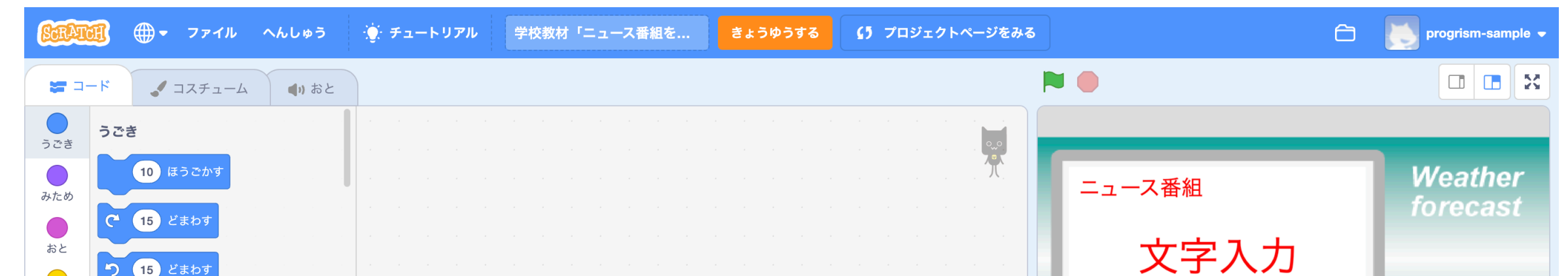

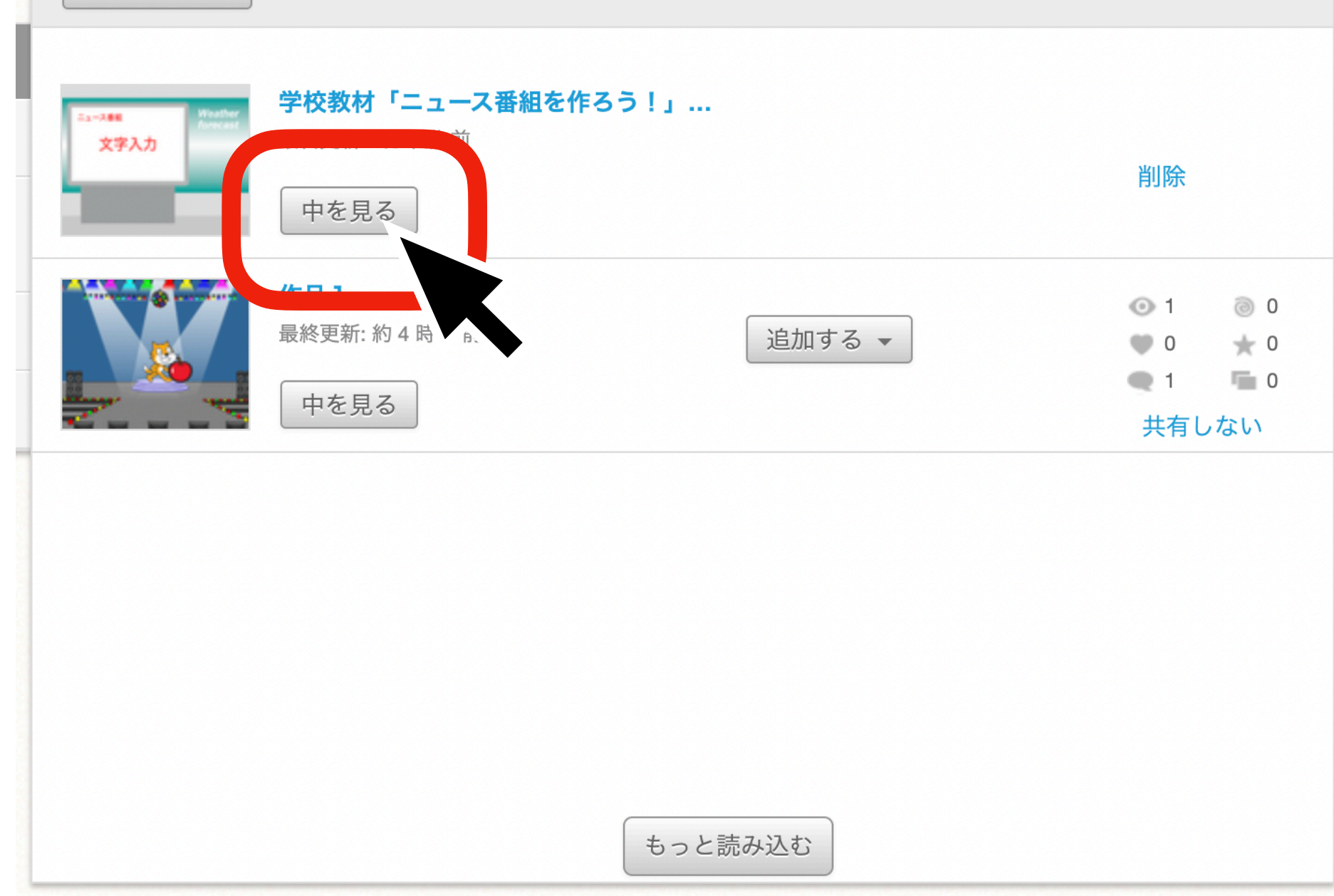

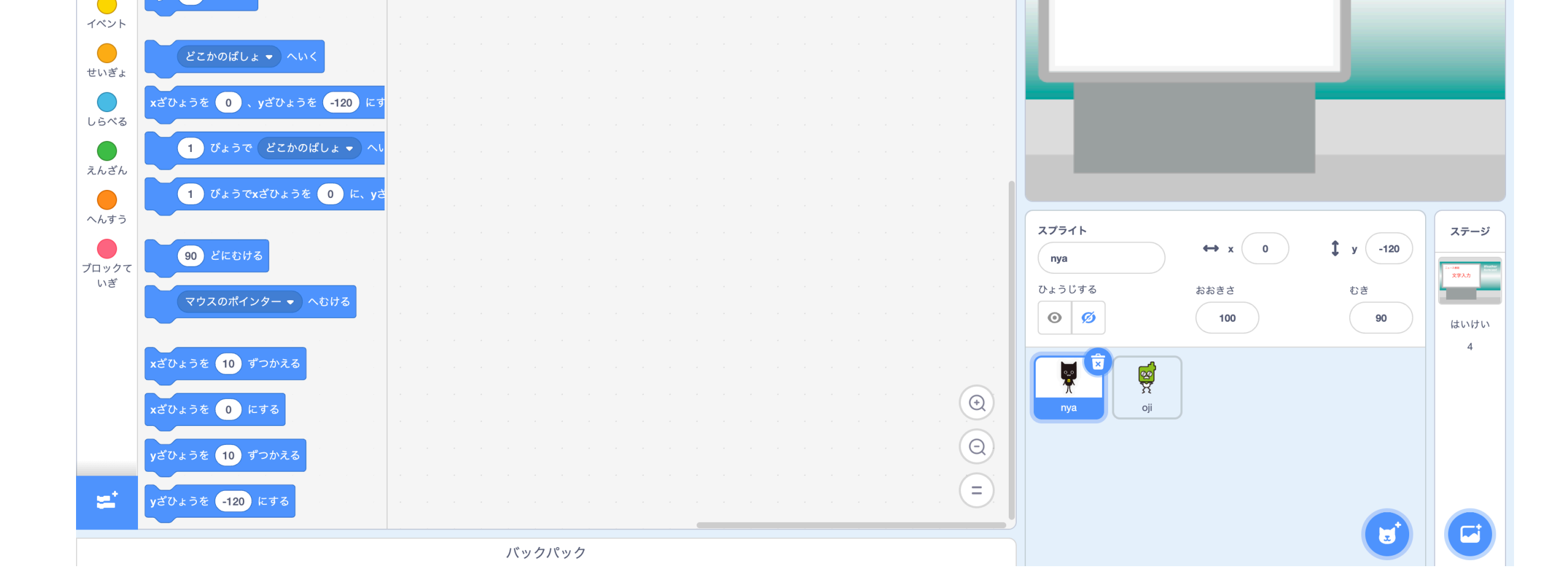

# 授業中の諸注意

# ①授業終了時、画面右上に「ただちにほぞん」があれば必ずクリックして保存してください 無い場合は自動で保存されています

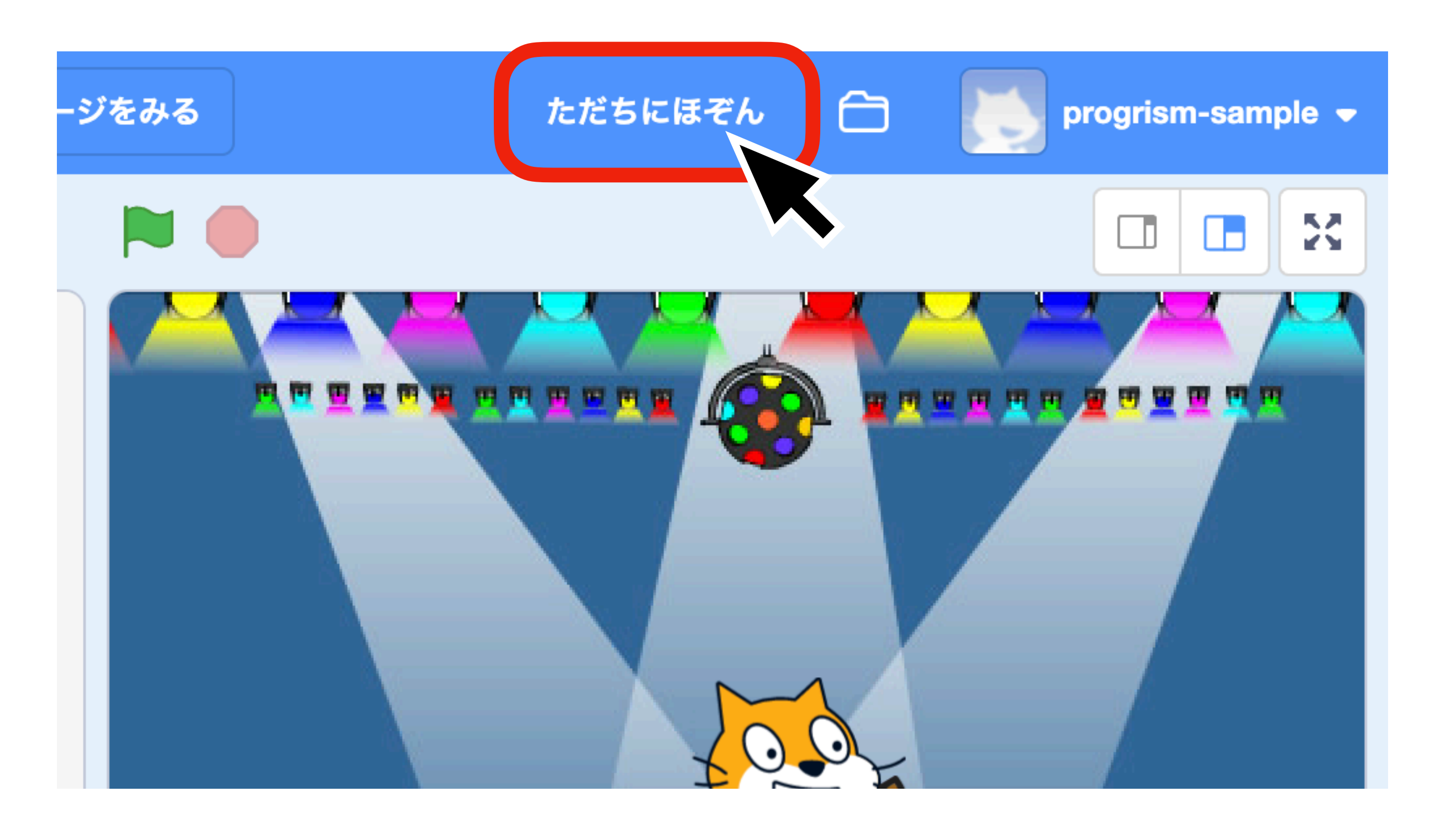

# ②間違ってスプライトを削除してしまった場合、保存される前なら画面左上の「へんしゅう」 から、「さくじょのとりけし(スプライト)」で元に戻すことができます 時間が経つとこの操作ができなくなることがあります

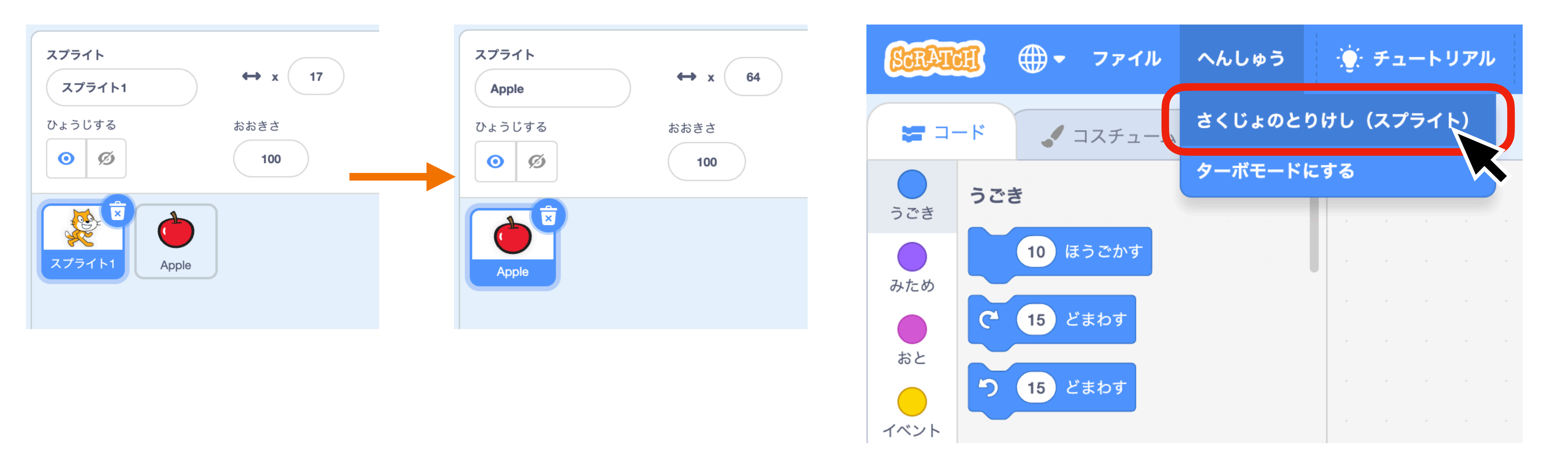

# 知っておくと便利な機能

# クラススタジオの追加方法

※学校アカウントでクラススタジオを追加すると、授業で使うデータを共有したり、児童の作品 を投稿(後述)することができます ※クラススタジオは同じグループ内で利用できます

①アカウントをクリックしてメニューを開く ②「わたしのクラス」をクリック

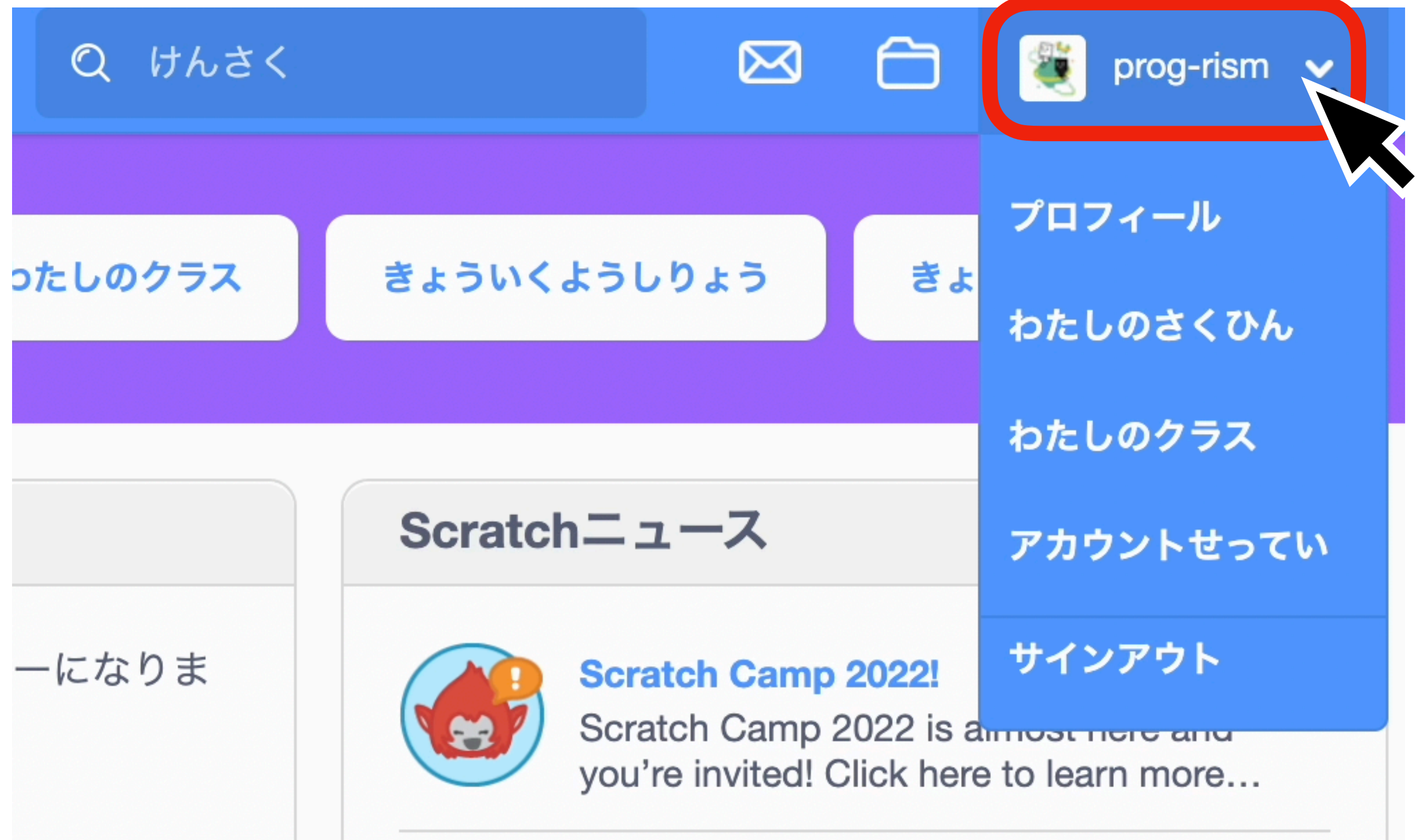

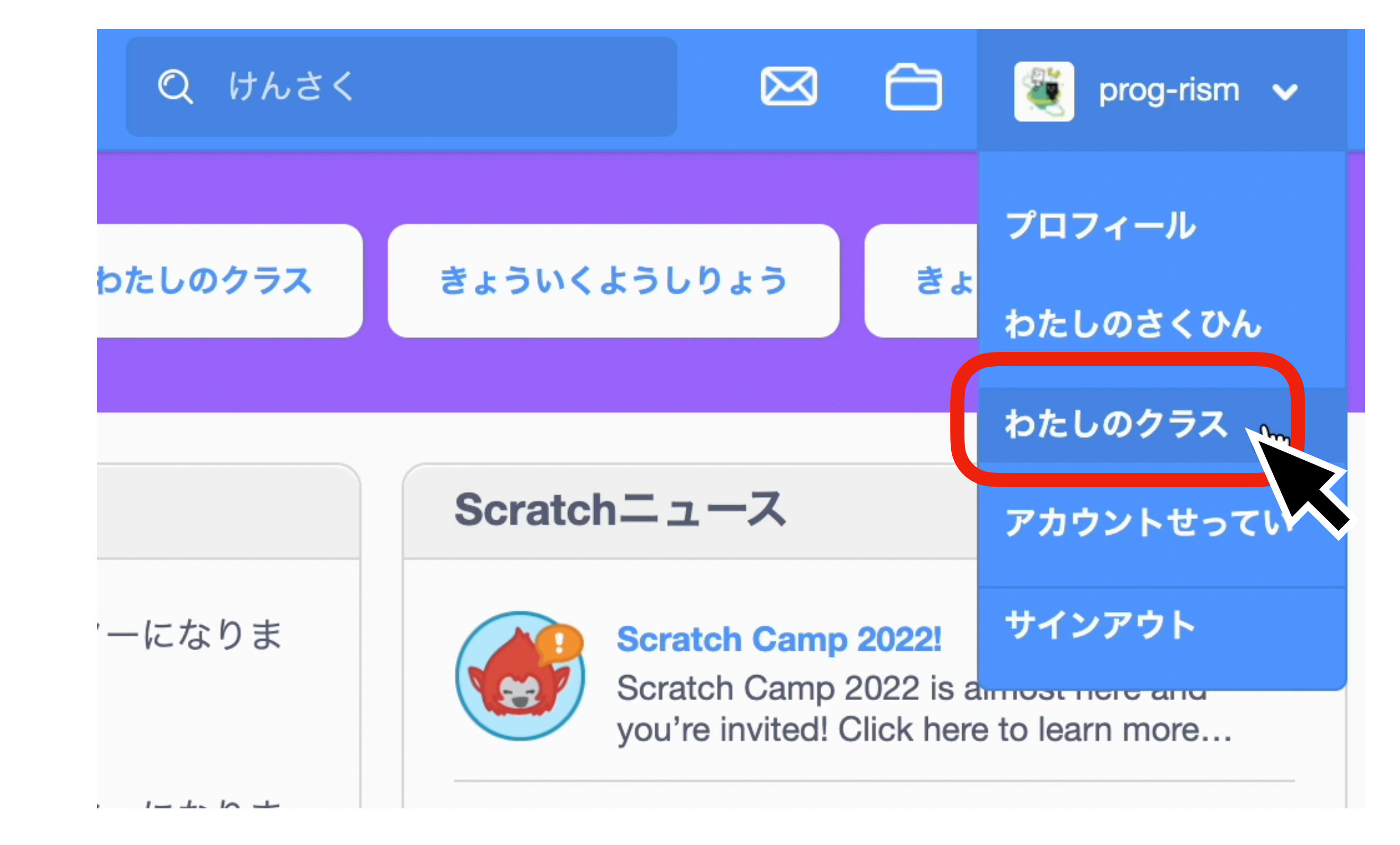

# ③クラススタジオを追加したいグループの 「スタジオ」をクリック

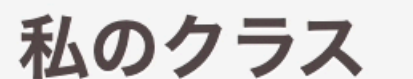

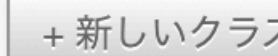

④「+新しいクラススタジオ」をクリック

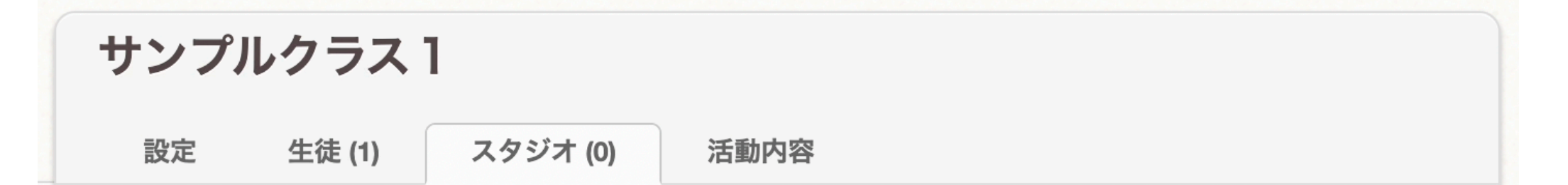

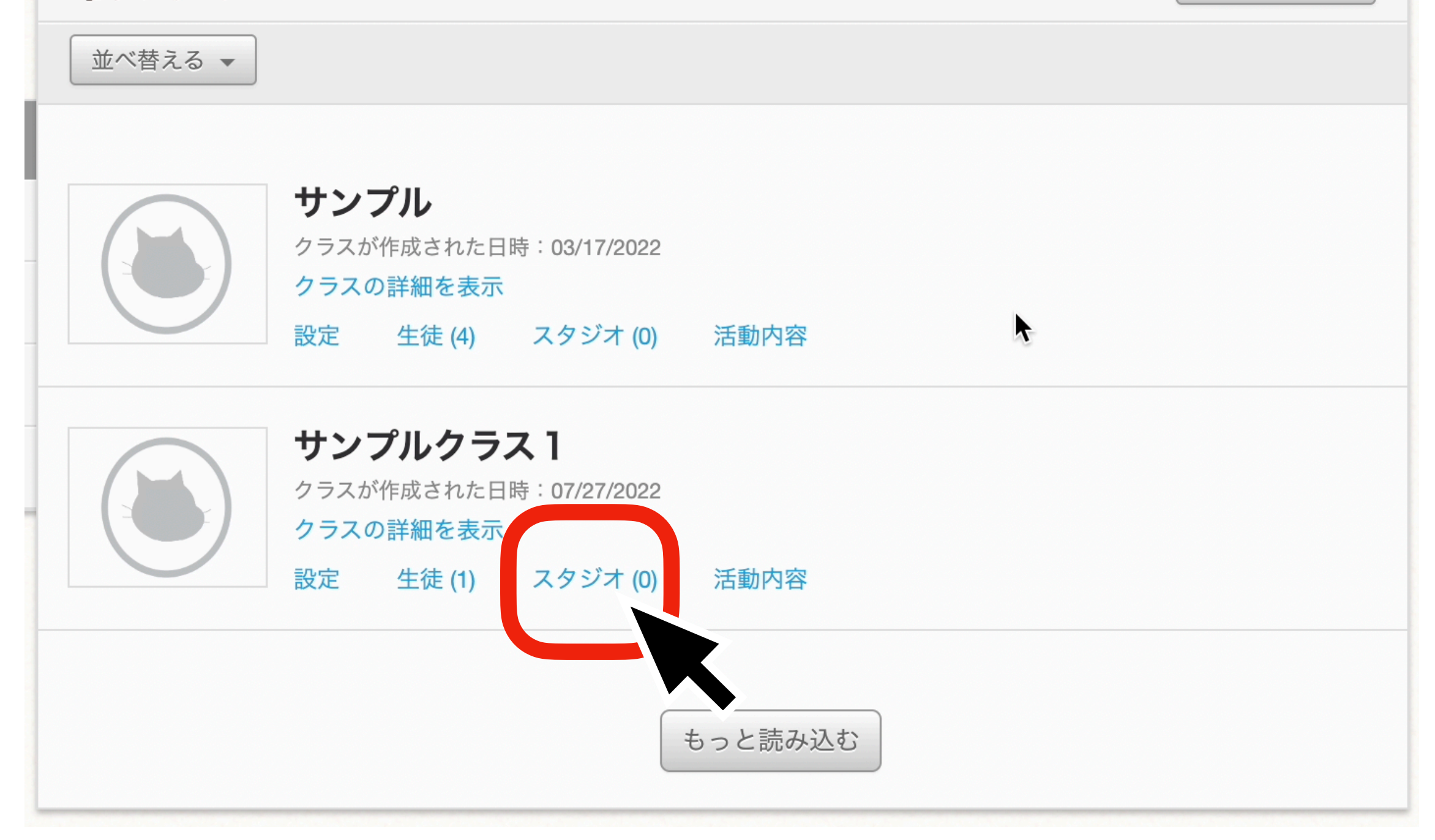

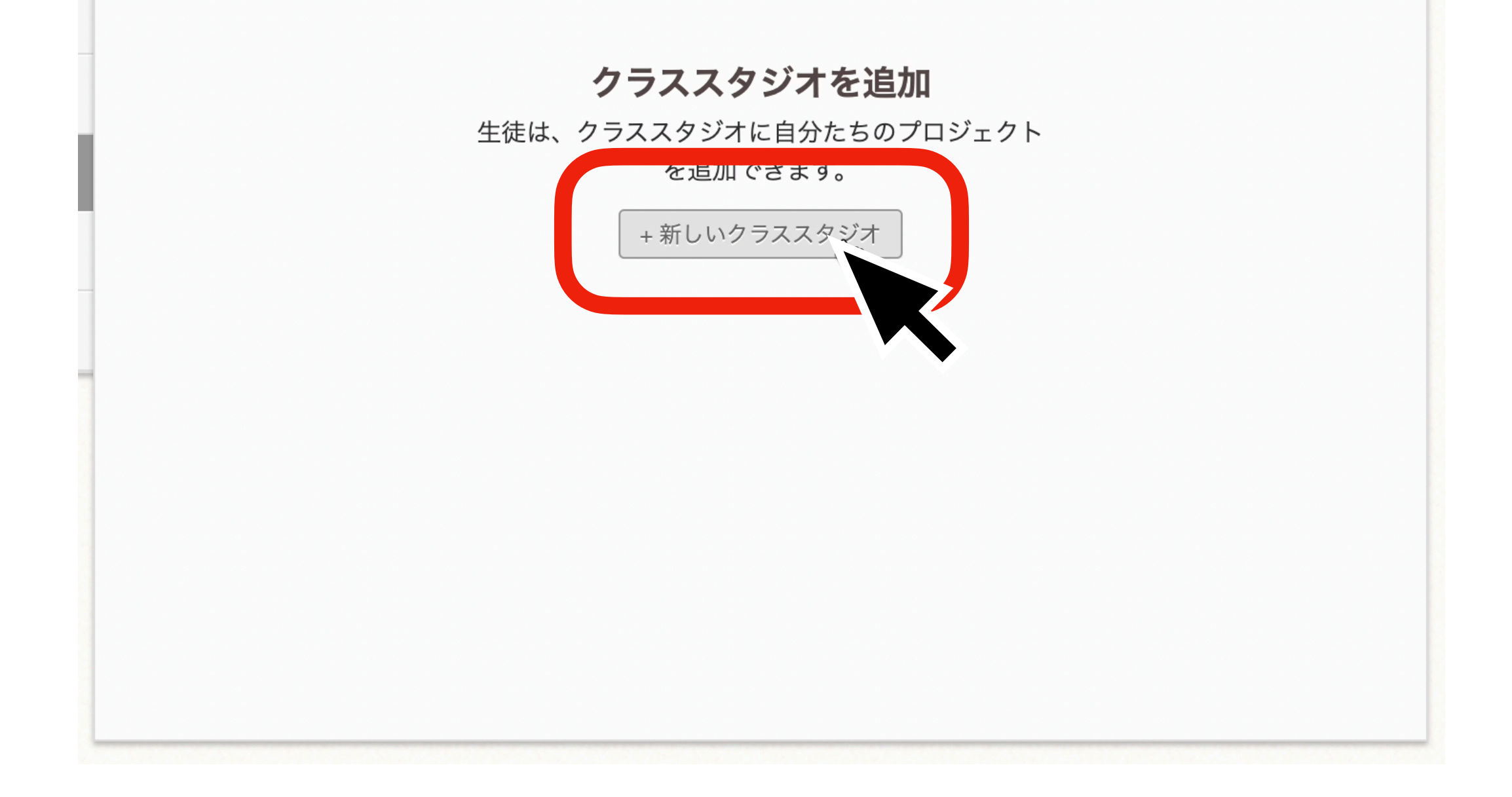

# ⑤スタジオ名を入力し「Add Class Studio」 をクリック

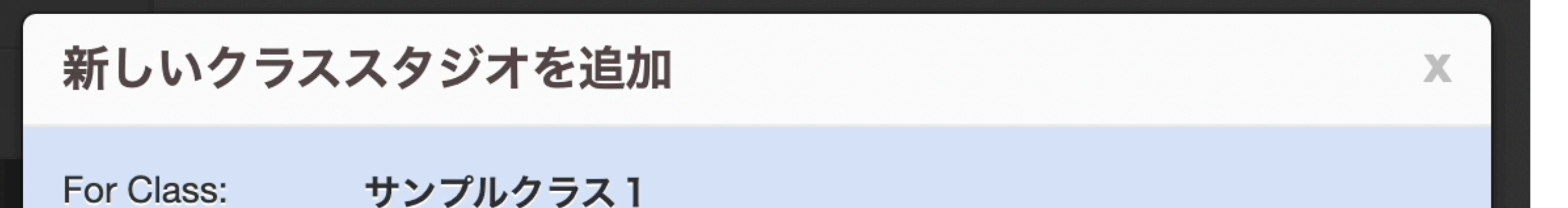

#### ⑥この画面が表示されたら追加完了

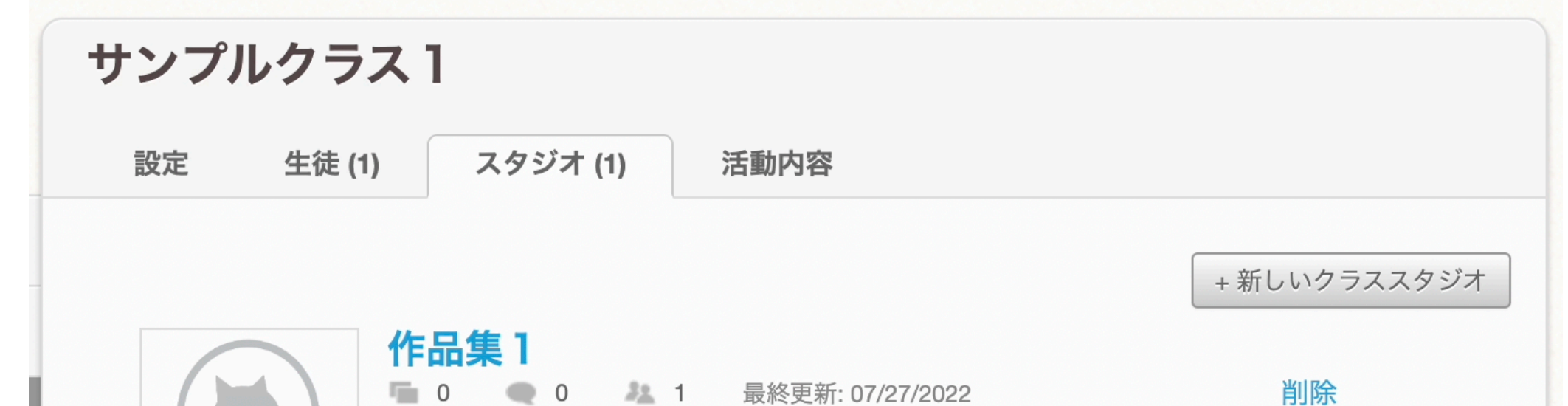

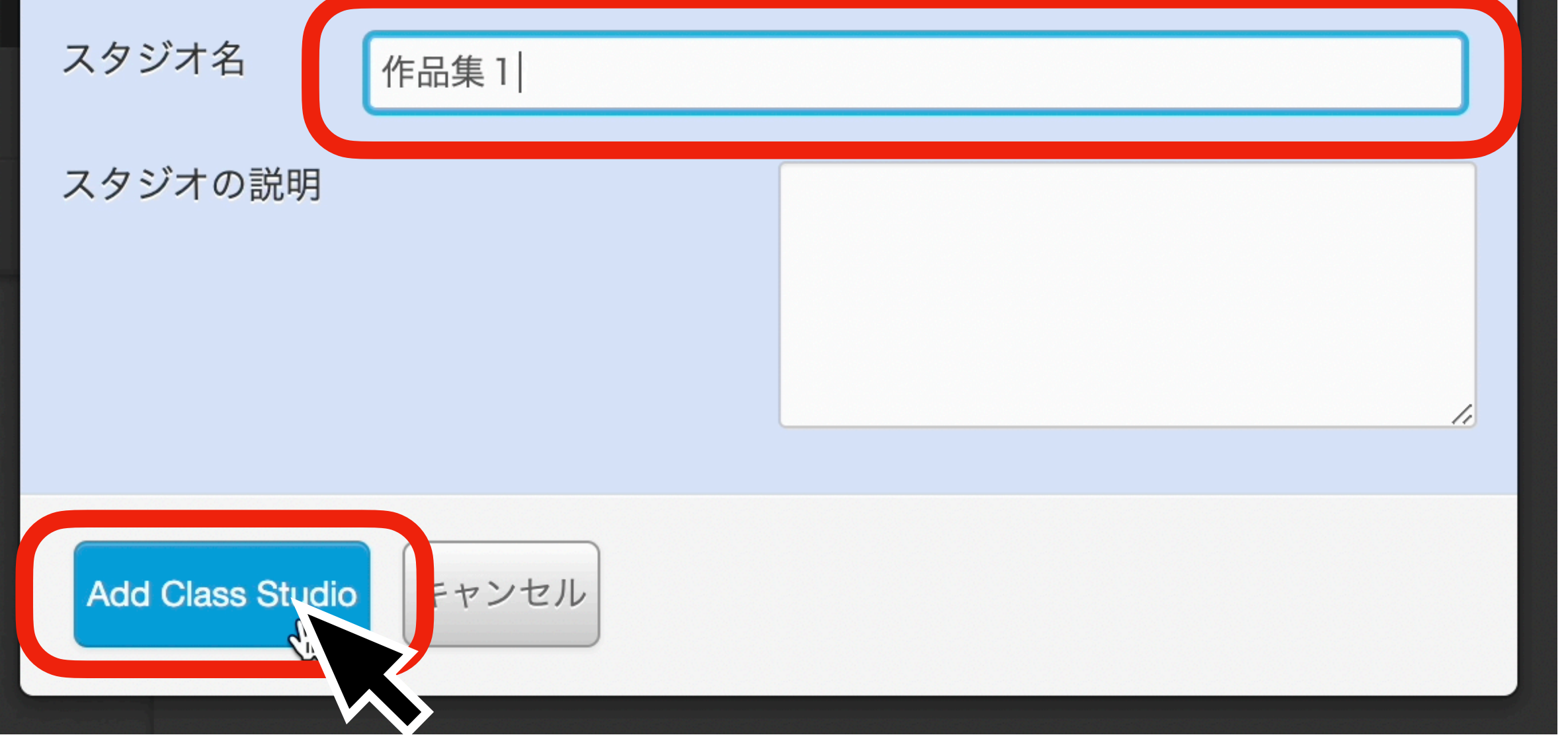

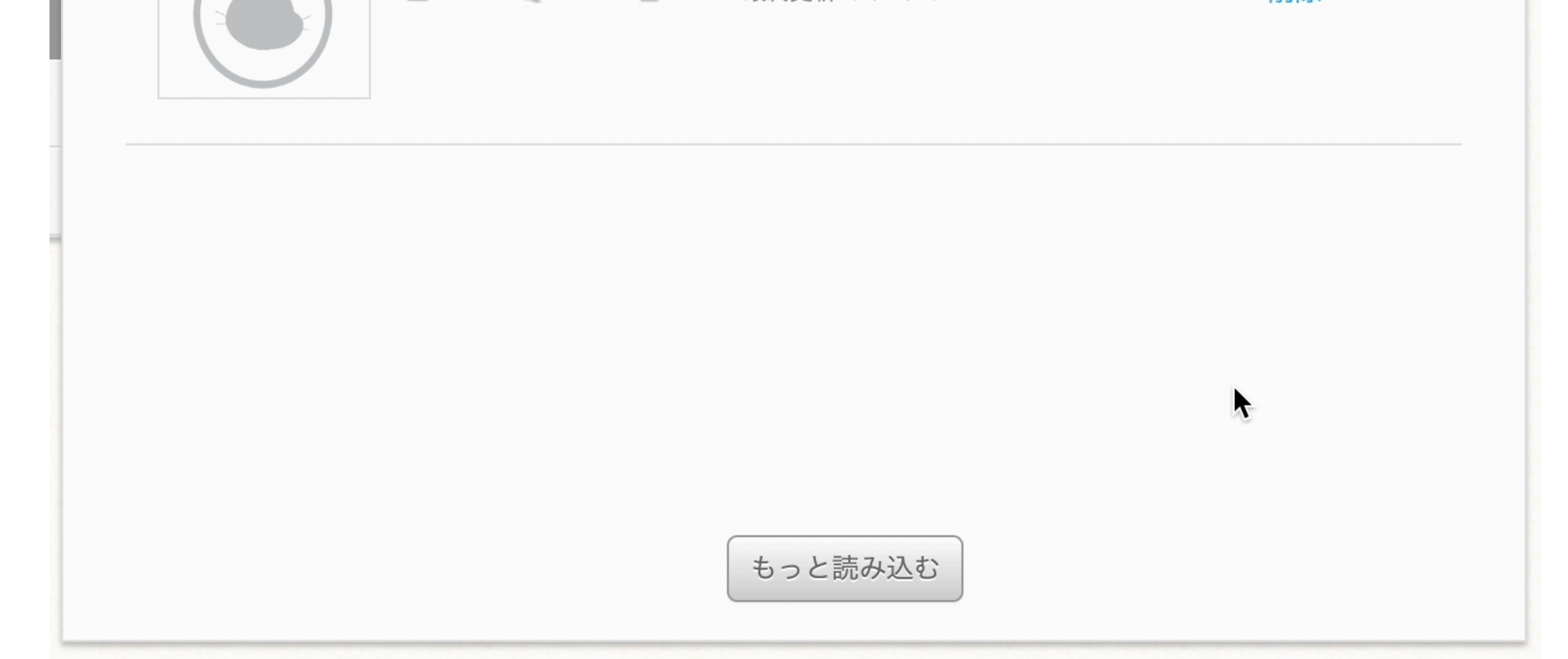

# 作品をクラススタジオで共有する方法(生徒の操作)

#### ※完成した作品の発表会をする場合は、クラススタジオで共有すると便利です

①作品が完成したら作品名を入力する(個人が特定される情報は含めない)

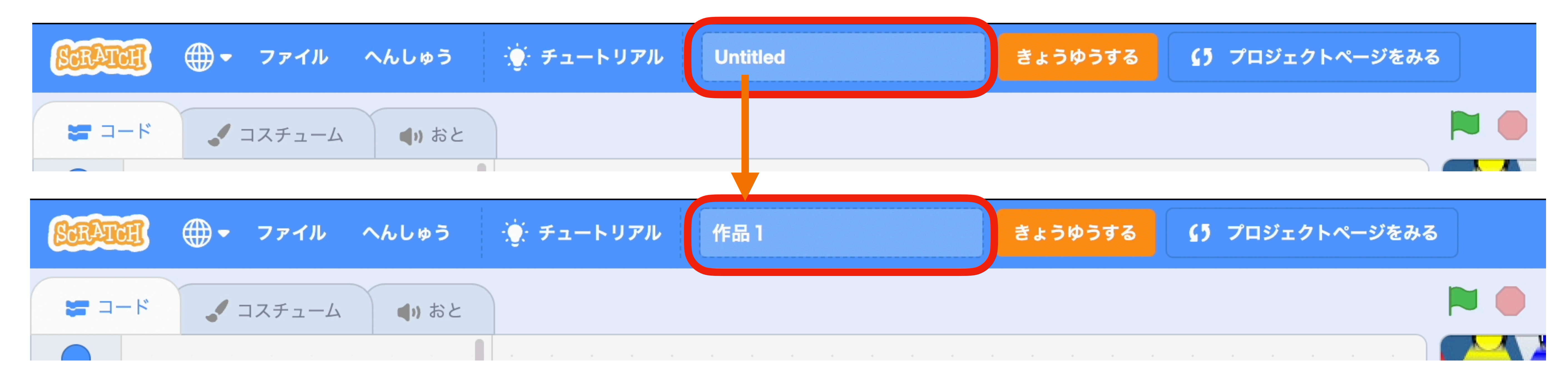

#### ②「きょうゆうする」をクリック

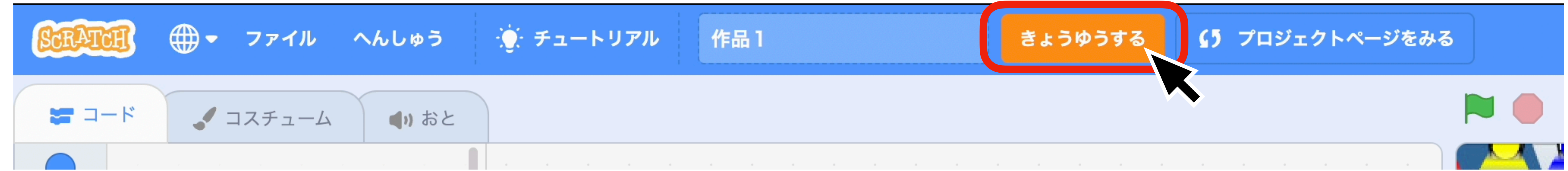

※データを共有できるスタジオをあらかじ め用意しておきます (前述) ※各クラスのスタジオを作っておくと、ク ラスごとに分けて作品投稿ができます

③「+クラススタジオについか」をクリック ④保存したいクラススタジオを選んで

# クリック

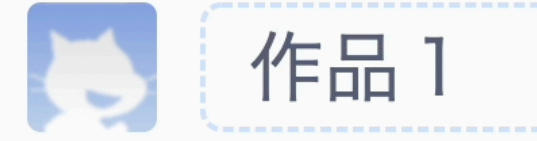

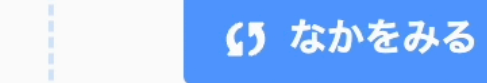

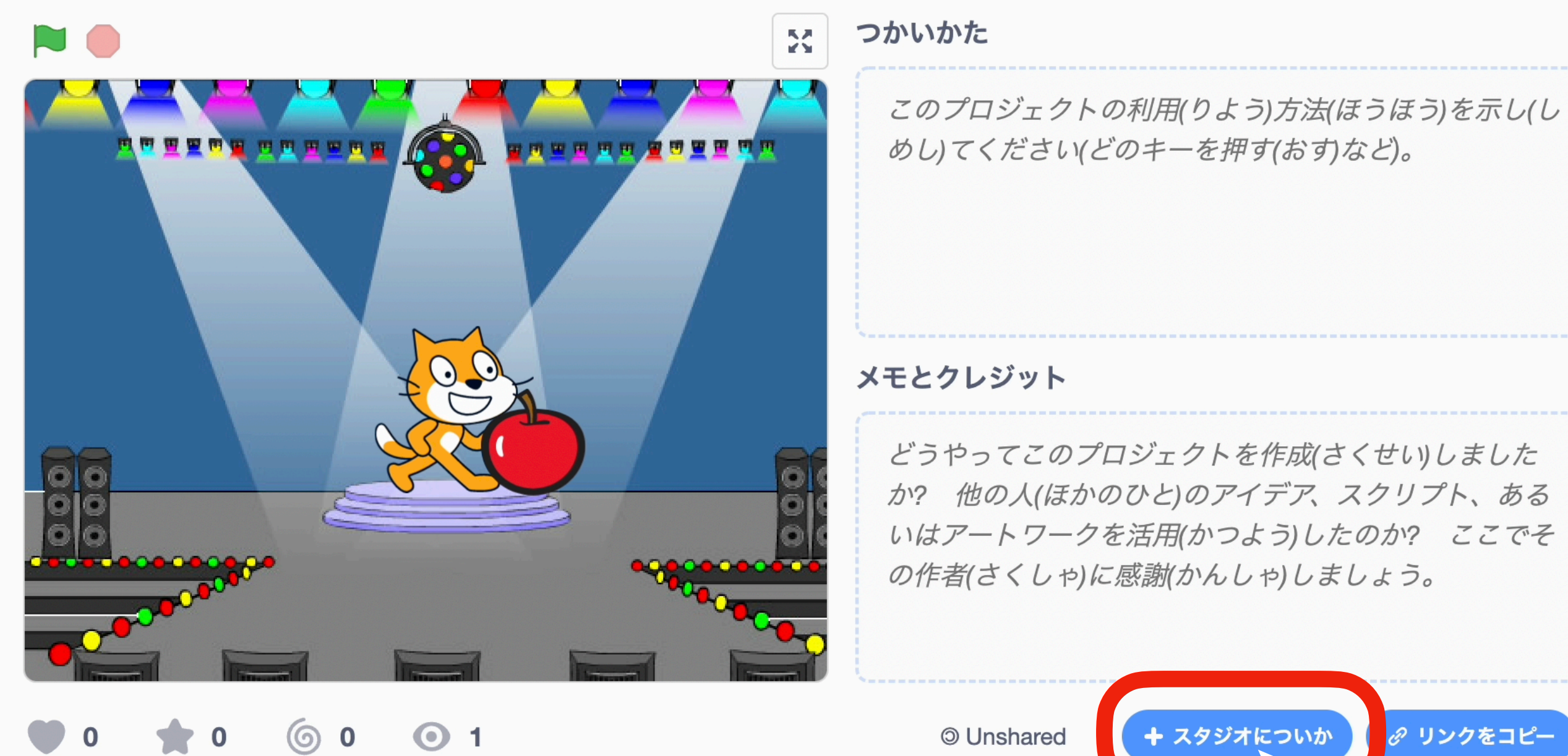

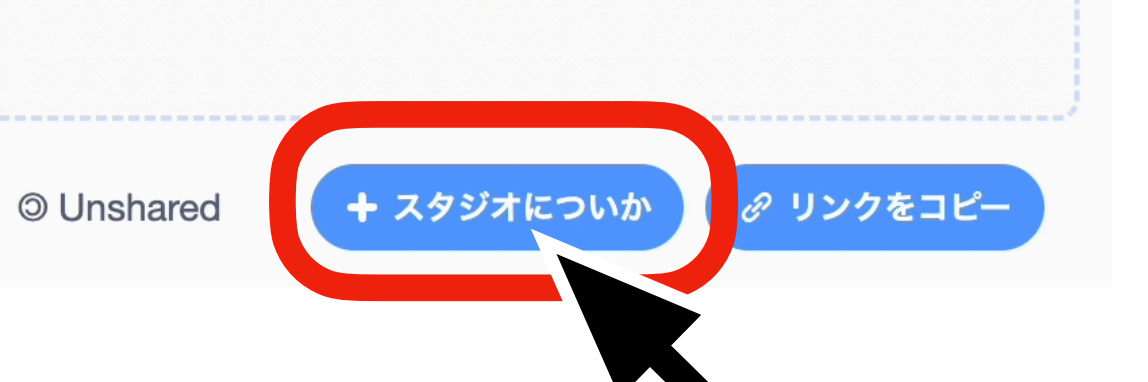

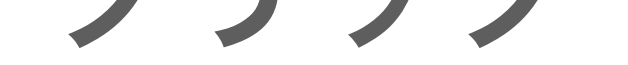

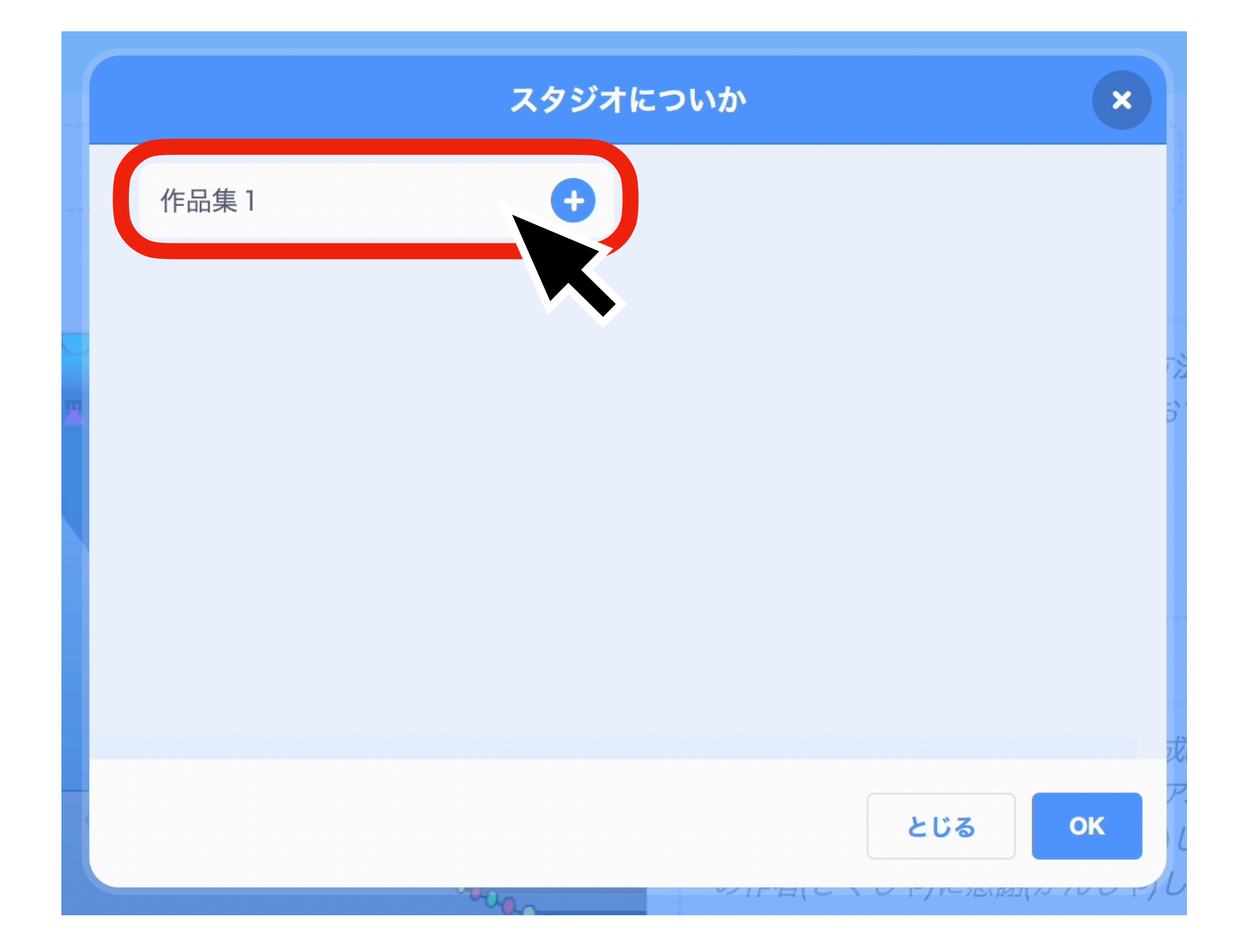

#### ⑨スタジオが選ばれたら「OK」をクリック

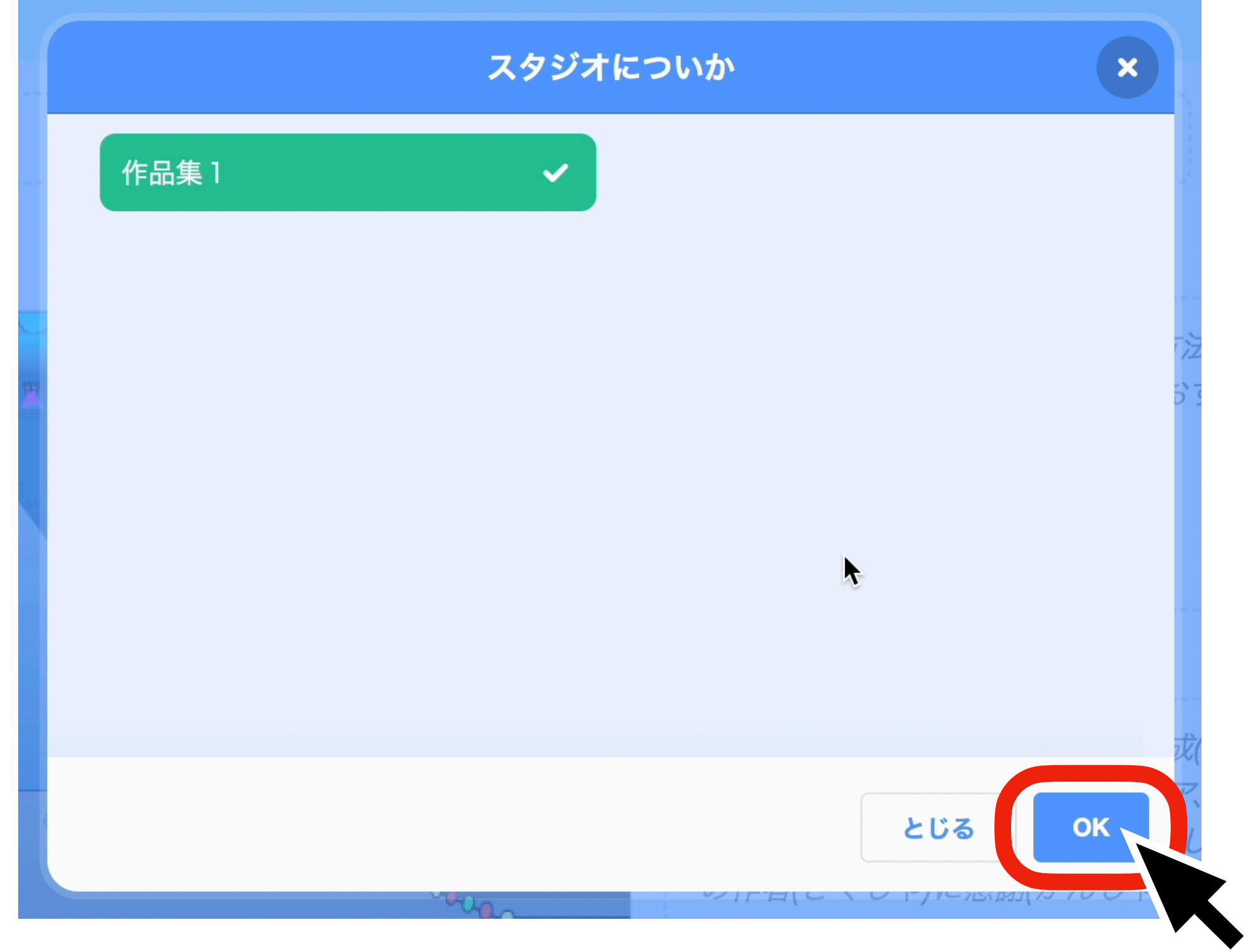

# クラススタジオへの保存方法

# 保存された作品を見る方法

#### ①アカウントをクリックしてメニューを開く ②「わたしのクラス」をクリック

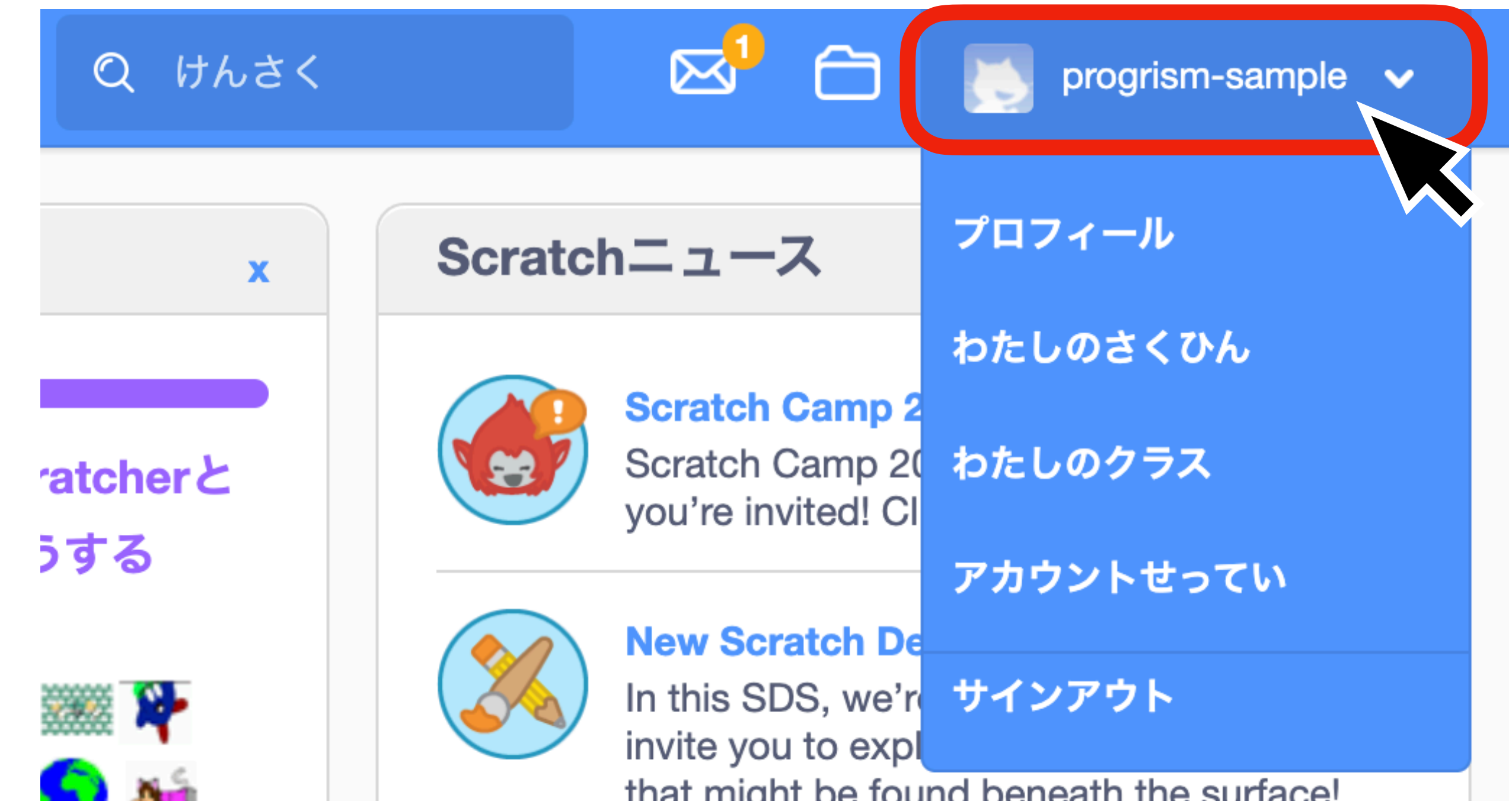

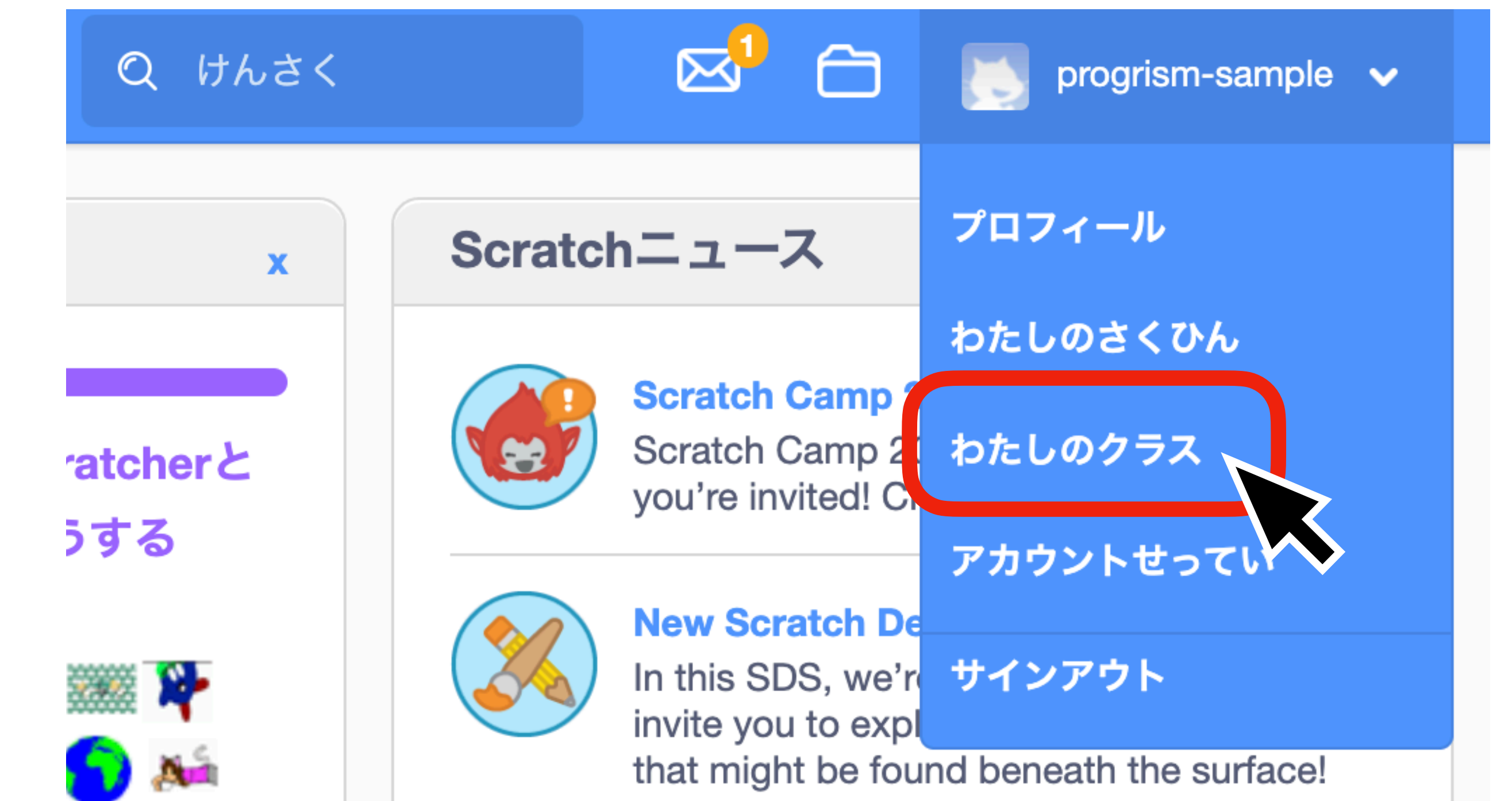

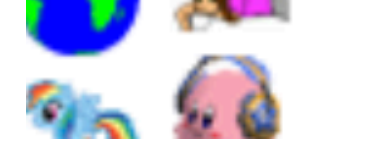

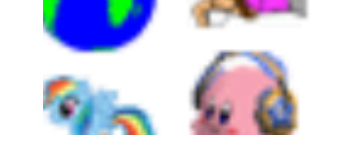

#### ③作品を保存したスタジオを選んでクリック ④見たい作品を選んでクリック

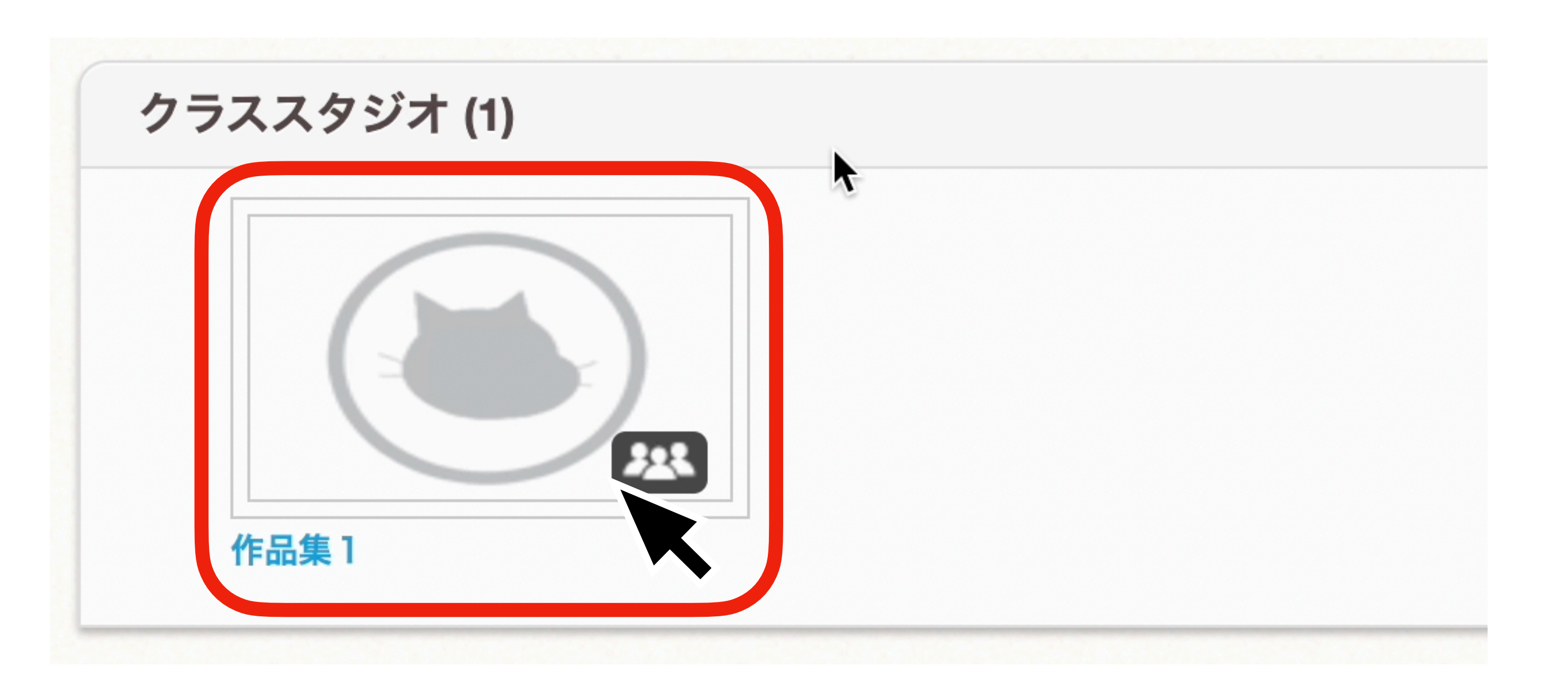

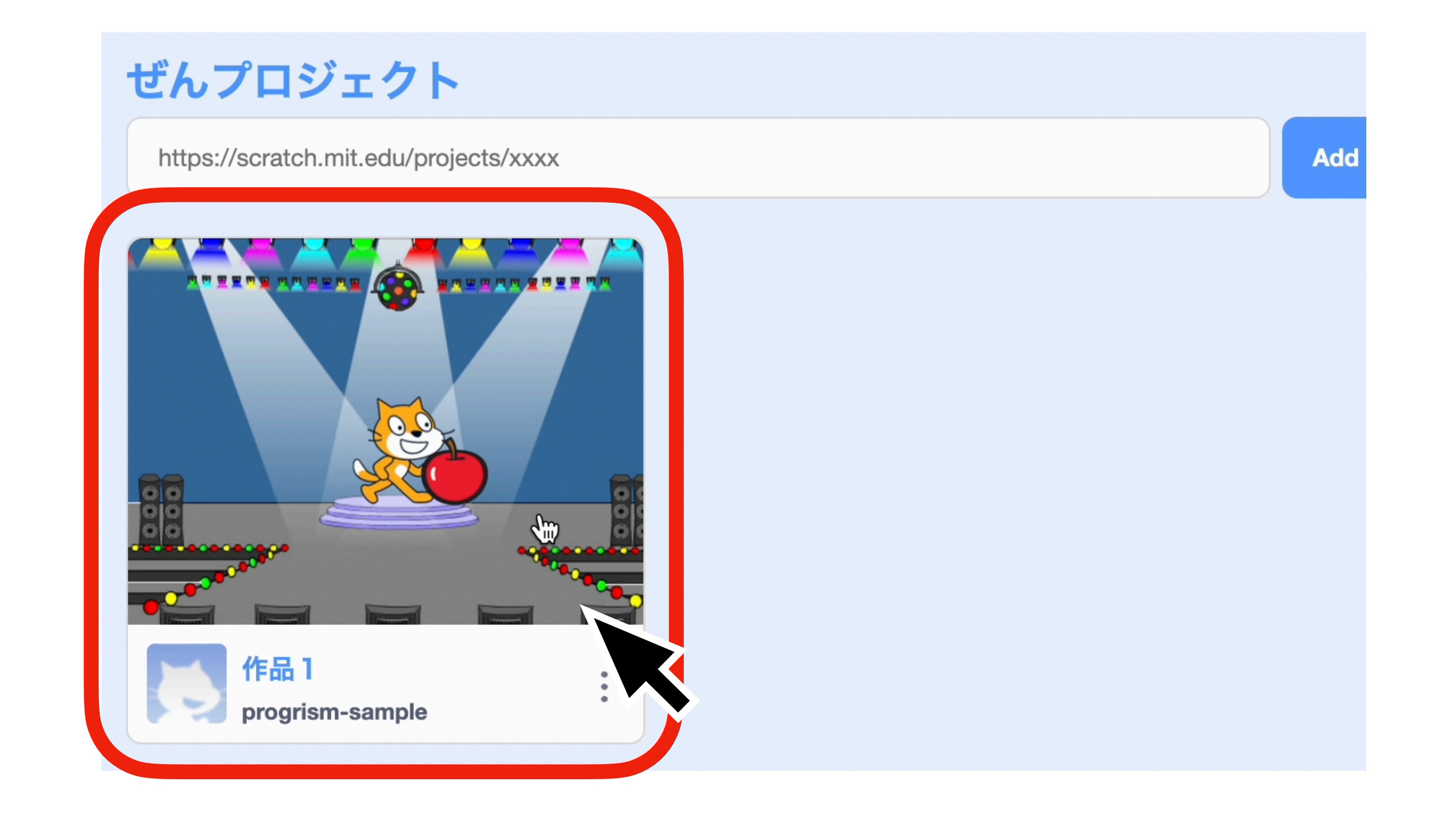

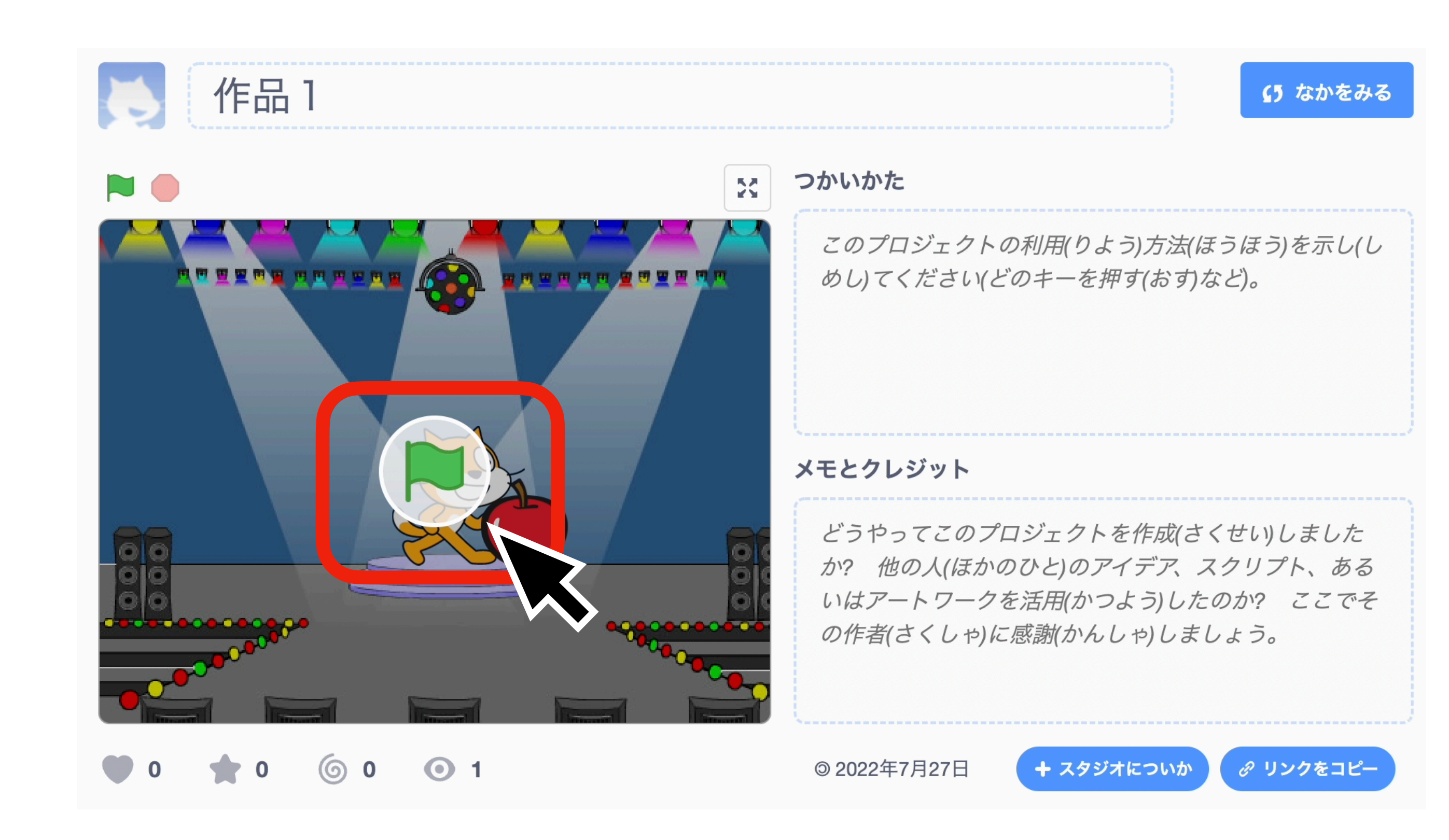

※コメントの内容は情報リテラシーに則った ものにしましょう ※不適切なコメントは先生アカウントに連絡 が入ります

# ⑤緑の旗をクリックして作品を見る ⑥コメント機能もあるので利用すると面白い と思います

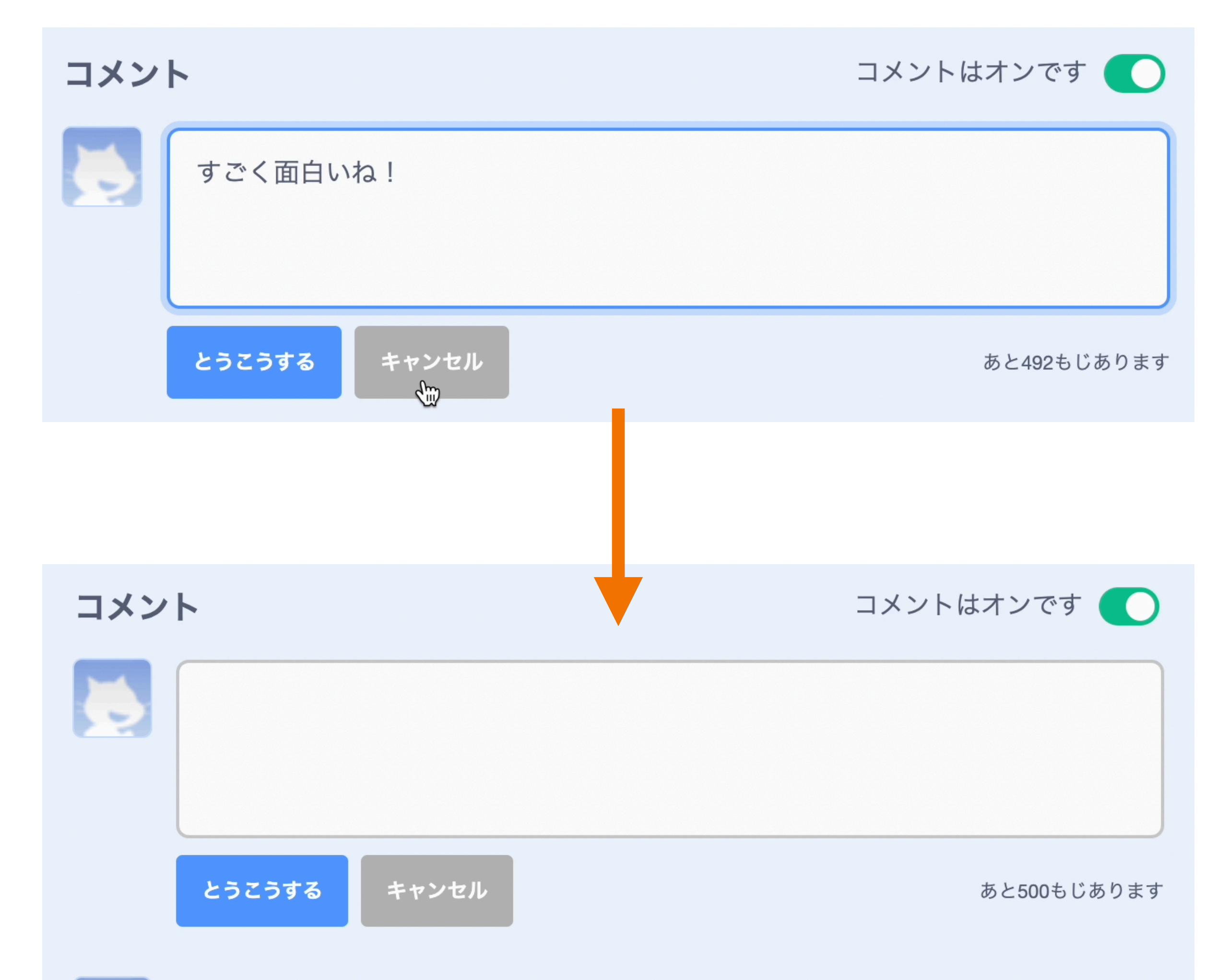

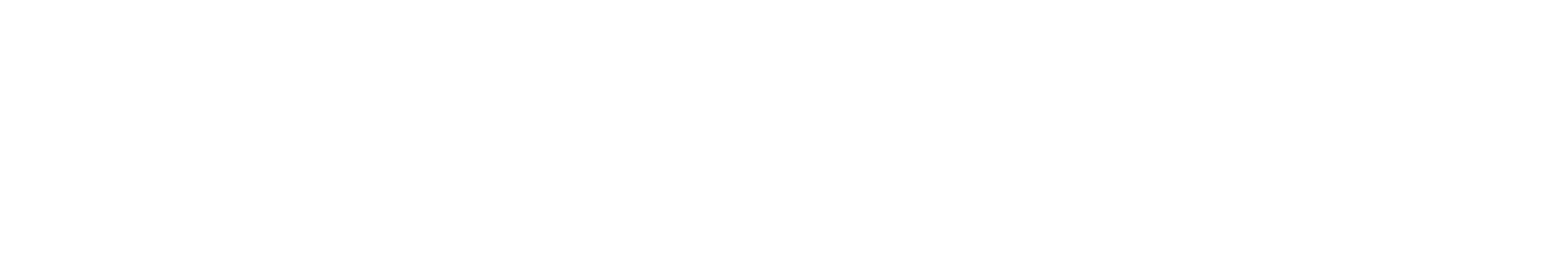